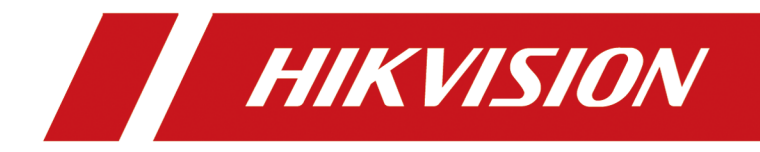

# 热成像双光谱网络摄像机

操作手册

# 法律声明

## 版权所有**©**杭州海康威视数字技术股份有限公司 **2022**。保留一切权利。

本手册的任何部分,包括文字、图片、图形等均归属于杭州海康威视数字技术股份有限公司 或其关联公司(以下简称"海康威视")。未经书面许可,任何单位或个人不得以任何方式摘 录、复制、翻译、修改本手册的全部或部分。除非另有约定,海康威视不对本手册提供任何 明示或默示的声明或保证。

## 关于本产品

本手册描述的产品仅供中国大陆地区销售和使用。本产品只能在购买地所在国家或地区享受 售后服务及维保方案。

## 关于本手册

本手册仅作为相关产品的指导说明,可能与实际产品存在差异,请以实物为准。因产品版本 升级或其他需要,海康威视可能对本手册进行更新,如您需要最新版手册,请您登录海康威 视官网查阅(http://www.hikvision.com )。 海康威视建议您在专业人员的指导下使用本手册。

## 商标声明

- HIKVISION 海康威视 为海康威视的注册商标。
- 本手册涉及的其他商标由其所有人各自拥有。

## 责任声明

- 在法律允许的最大范围内,本手册以及所描述的产品(包含其硬件、软件、固件等)均"按 照现状"提供,可能存在瑕疵或错误。海康威视不提供任何形式的明示或默示保证,包括 但不限于适销性、质量满意度、适合特定目的等保证;亦不对使用本手册或使用海康威视 产品导致的任何特殊、附带、偶然或间接的损害进行赔偿,包括但不限于商业利润损失、 系统故障、数据或文档丢失产生的损失。
- 您知悉互联网的开放性特点, 您将产品接入互联网可能存在网络攻击、黑客攻击、病毒感 染等风险,海康威视不对因此造成的产品工作异常、信息泄露等问题承担责任,但海康威 视将及时为您提供产品相关技术支持。
- 使用本产品时, 请您严格遵循适用的法律法规, 避免侵犯第三方权利, 包括但不限于公开 权、知识产权、数据权利或其他隐私权。您亦不得将本产品用于大规模杀伤性武器、生化 武器、核爆炸或任何不安全的核能利用或侵犯人权的用途。
- 如本手册内容与适用的法律相冲突,则以法律规定为准。

# 前言

本节内容的目的是确保用户通过本手册能够正确使用产品,以避免操作中的危险或财产损失。 在使用此产品之前,请认真阅读产品手册并妥善保存以备日后参考。

本手册适用于热成像双光谱网络摄像机(简称设备),介绍通过浏览器访问和配置设备的各项 操作。

# 符号约定

对于文档中出现的符号, 说明如下所示。

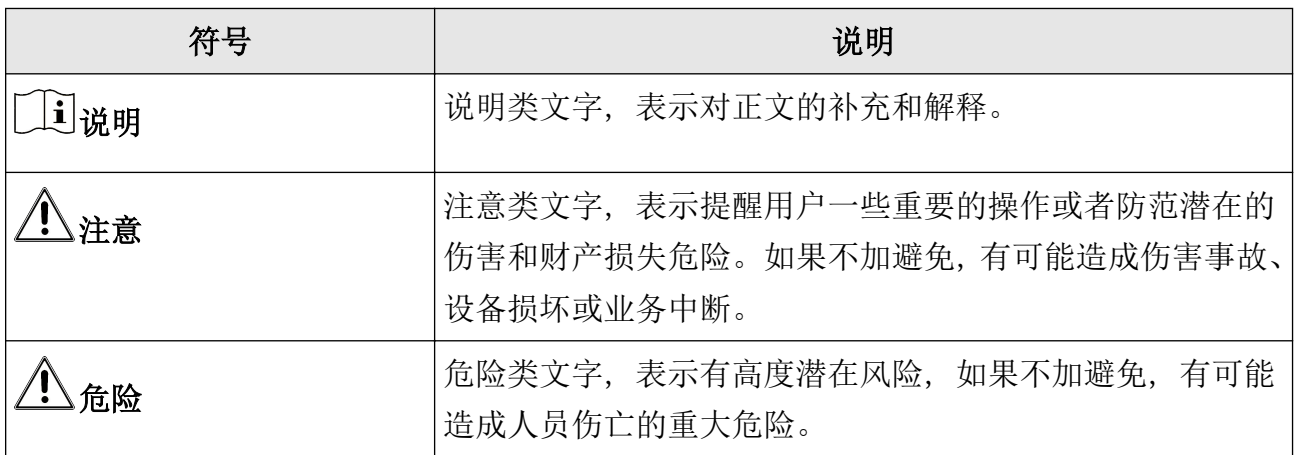

# 安全使用注意事项

# 危险

- 设备安装使用过程中,必须严格遵守国家或地区的各项电气安全规定。
- 请使用正规厂家提供的电源适配器,电源适配器具体要求参见产品参数表,建议为每台设 备配备独立的电源适配器(超过适配器负载量,可能会产生过多热量或导致火灾)。
- 接线、拆装等操作时,请断开设备电源,切勿带电操作。
- 为了避免热量积蓄,请保持设备周边通风流畅。
- 请勿直接触碰产品散热部件,以免烫伤。
- 在墙壁或天花板上安装本产品时,请将产品固定牢固。
- 应该在建筑物安装配线中组入易于使用的断电设备。
- 如果设备出现冒烟、异味或杂音等现象, 请立即断开设备电源, 及时与经销商或服务中心 联系。
- 室外装置和线路的防雷与接地设计必须结合建筑物防雷要求,并符合有关国家或地区标准、 行业标准的要求。
- 若设备为激光设备,请勿将激光器直射人眼,以避免可能对人眼造成的伤害;激光器近距 离照射可燃性物体,可能会带来火灾隐患,安装时请保持一定的安全距离。

# 注意

- 设备不得遭受水滴或水溅,严禁在该设备上放置任何装有液体(如花瓶)的物品。
- 如需要在特殊环境(例如户外山顶、铁塔、森林等)使用时, 请在设备进线端加防雷器。
- 请使用正确型号的保险丝更换,否则有电击或着火危险。
- 设备的插头或插座是断开电源的装置,请勿遮挡,便于插拔。
- 电路器断开后, 外部进线侧的裸露零部件(螺钉)仍带电, 请勿触碰。
- 本设备不适合在儿童可能会出现的场所使用。 如果使用错误型号的电池可能导致爆炸危险。 使用错误型号的电池更换(例如某些类型的锂电池)可能导致安全防护失效。 请勿将电池投入火中或加热炉中,不要挤压、折弯或切割电池,可能会造成爆炸。 请勿将电池放置在极高温度环境中,可能导致电池爆炸或泄漏可燃液体或气体。 请勿将电池放置在极低气压环境中,可能导致电池爆炸或泄漏可燃液体或气体。 废弃电池对环境会造成污染,请按照说明处置使用完的电池。
- +标识使用或产生直流设备的正极。-标识使用或产生直流设备的负极。
- 设备上不要放置裸露的火焰源,如点燃的蜡烛。
- 设备的串口仅用于调试。
- 设备上有 标志位置温度可能过热,需要断电半小时后才能接触。
- 请将设备可靠固定安装在稳定的位置。否则,若倾倒可能会造成严重人身伤害或伤亡。
- 本设备仅能与配套支架一起使用,与其他(如手推车、架子或搬运装置)一起使用可能会 导致不稳定而产生伤害。
- 请避免物体摔落到设备上或大力振动设备,使设备远离存在磁场干扰的地点。
- 避免将设备安装到表面振动或容易受到冲击的地方(忽视此项可能会损坏设备)。
- 请勿在极热、极冷、多尘、有腐蚀性、高盐碱或者高湿度的环境下使用产品,具体温、湿 度要求参见产品的参数表。
- 在强雷暴地区或高感应电压地带(如高压变电站等),必须采取额外加装大功率防雷设备以 及安装避雷针等措施。
- 室外装置和线路的防雷与接地设计必须结合建筑物防雷要求统一考虑,并符合有关国家或 地区标准、行业标准的要求。
- 请勿将镜头对准强光源,如太阳、白炽灯等高温目标,否则会造成镜头或热成像探测器的 损坏。
- 设备需存放于干燥无腐蚀性气体的环境,避免将设备存放在阳光直射、通风不良或热源附 近(如加热器、暖气)等地点,忽视此项可能会导致火灾危险。
- 清洁镜头时, 请使用干燥的软棉布或镜头擦拭纸擦拭表面, 避免硬物刮伤镜头。
- 若您将产品接入互联网需自担风险,包括但不限于产品可能遭受网络攻击、黑客攻击、病 毒感染等,本公司不对因此造成的产品工作异常、信息泄露等问题承担责任,但本公司将 及时为您提供产品相关技术支持。
- 设备接入互联网可能面临网络安全问题,请您加强个人信息及数据安全的保护。当您发现 设备可能存在网络安全隐患时,请及时与我们联系。
- 请您理解, 您有责任合理配置所有的密码及其他相关产品安全设置, 并妥善保管好您的用 户名和密码。
- 请妥善保存设备的全部原包装材料,以便出现问题时,使用包装材料将设备包装好,寄到 服务中心处理。非原包装材料导致的运输途中的意外损坏,本公司不承担任何责任。

# 说明

- 对安装和维修人员的素质要求 具有从事视频监控系统安装、维修的资格证书或经历,并有 从事相关工作(如高空作业等)的资格,此外还必须具有如下的知识和操作技能。
	- 具有视频监控系统及组成部分的基础知识和安装技能。
	- 具有低压布线和低压电子线路接线的基础知识和操作技能。
	- 具备基本网络安全知识及技能,并能够读懂本手册内容。
- 对升降设备的要求。
	- 使用适合安装地点和设备安装方式的安全升降设备。
	- 升降设备具有达到安装位置的足够的举升高度。
	- 升降设备具有良好的安全性能。

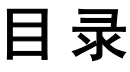

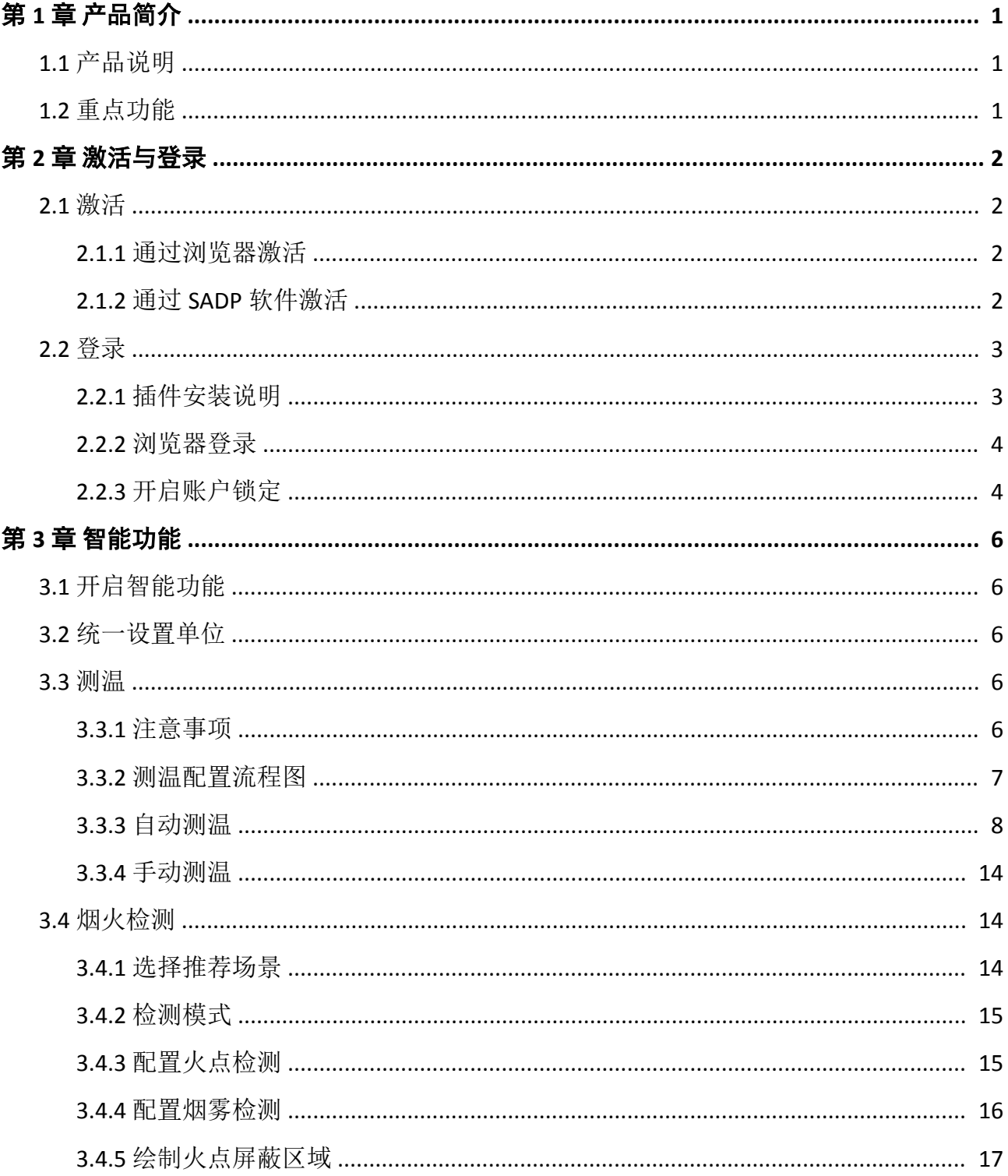

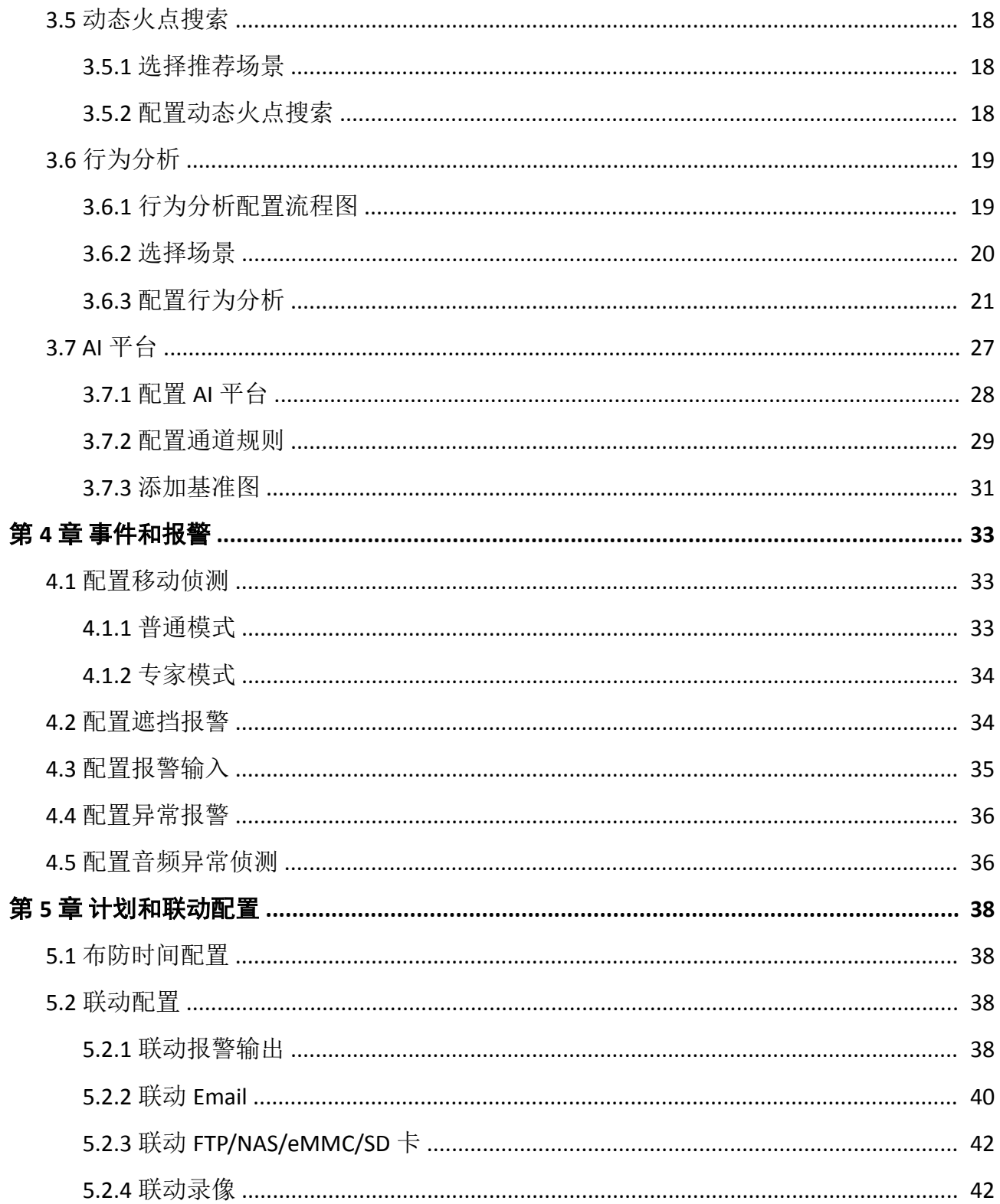

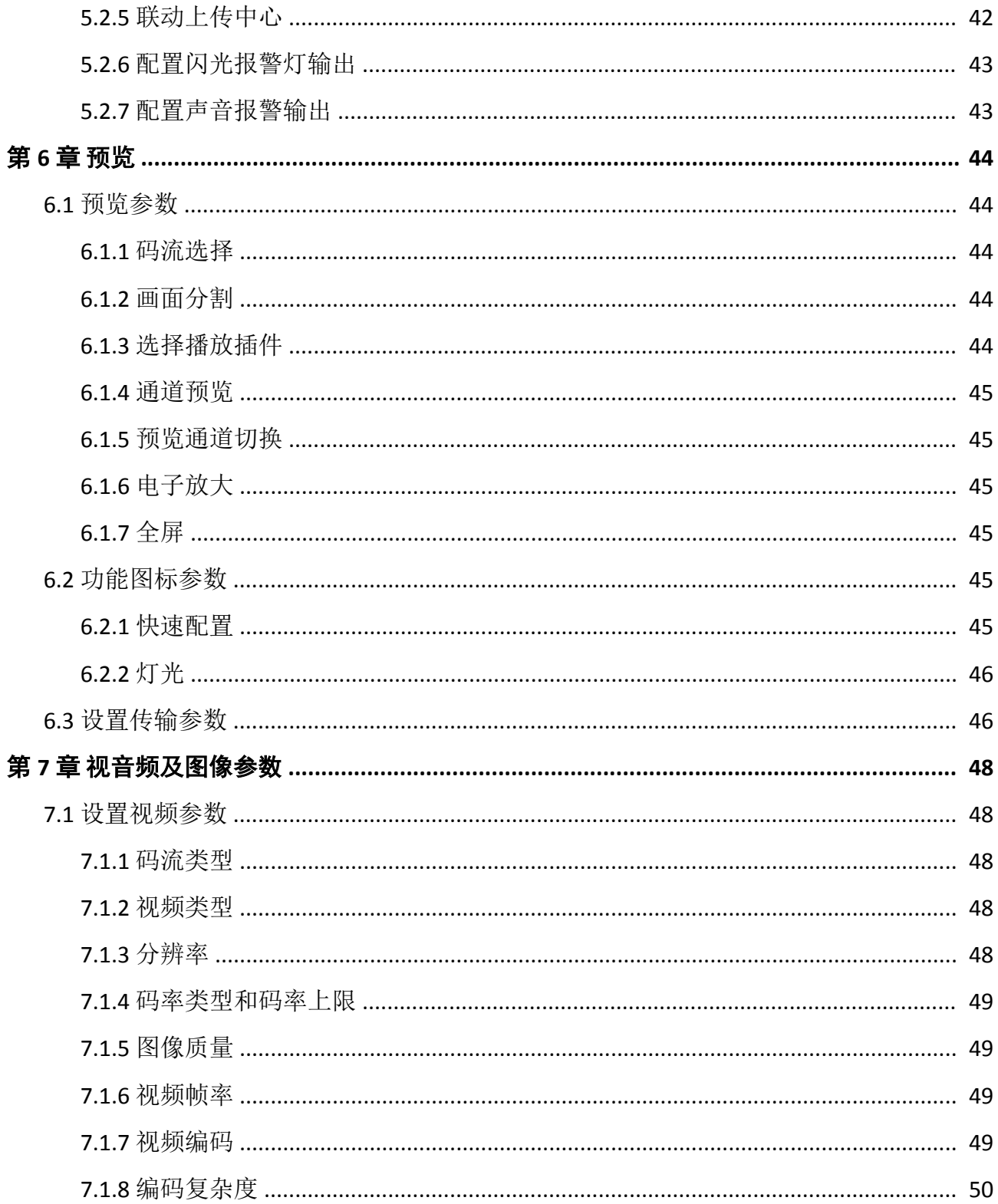

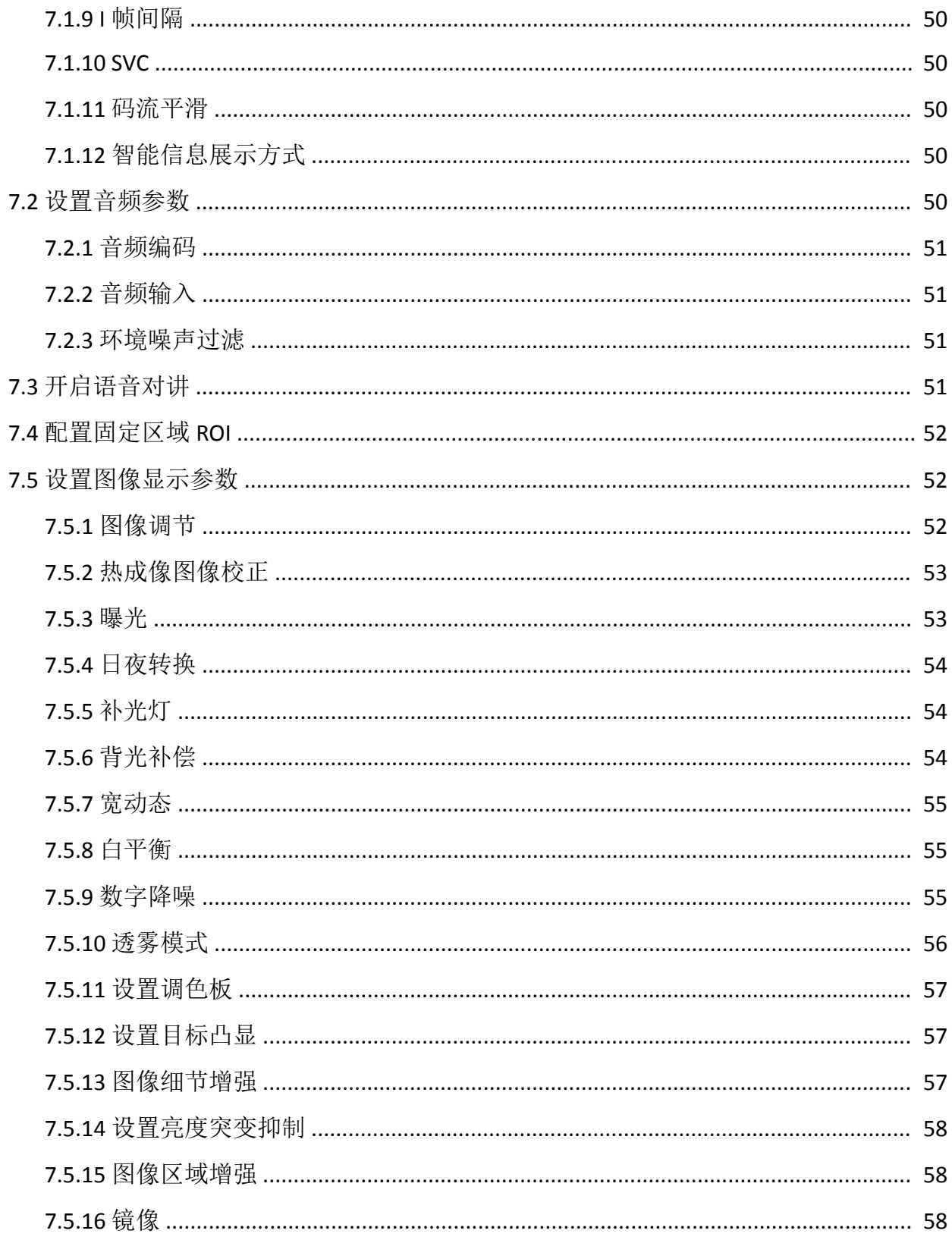

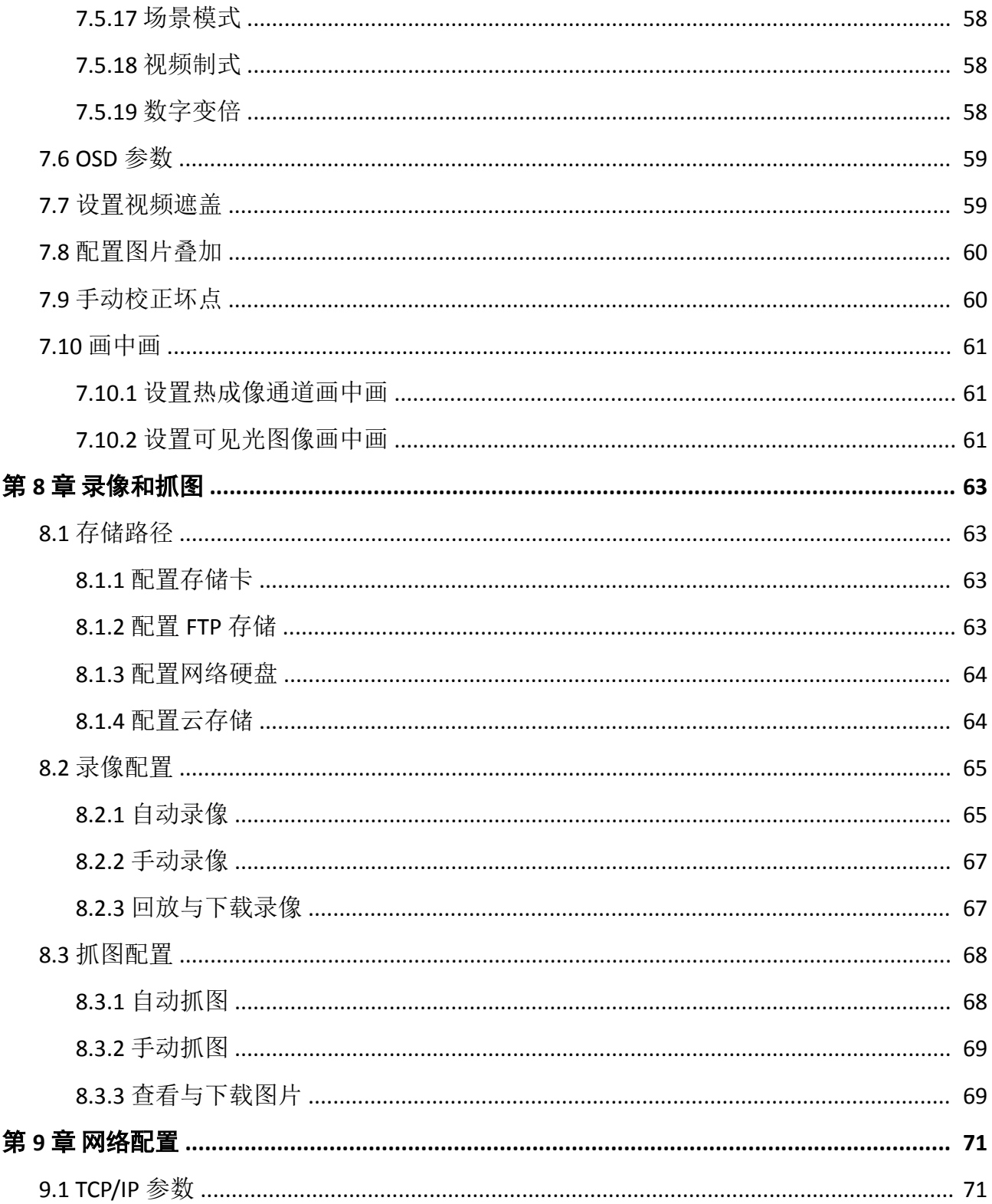

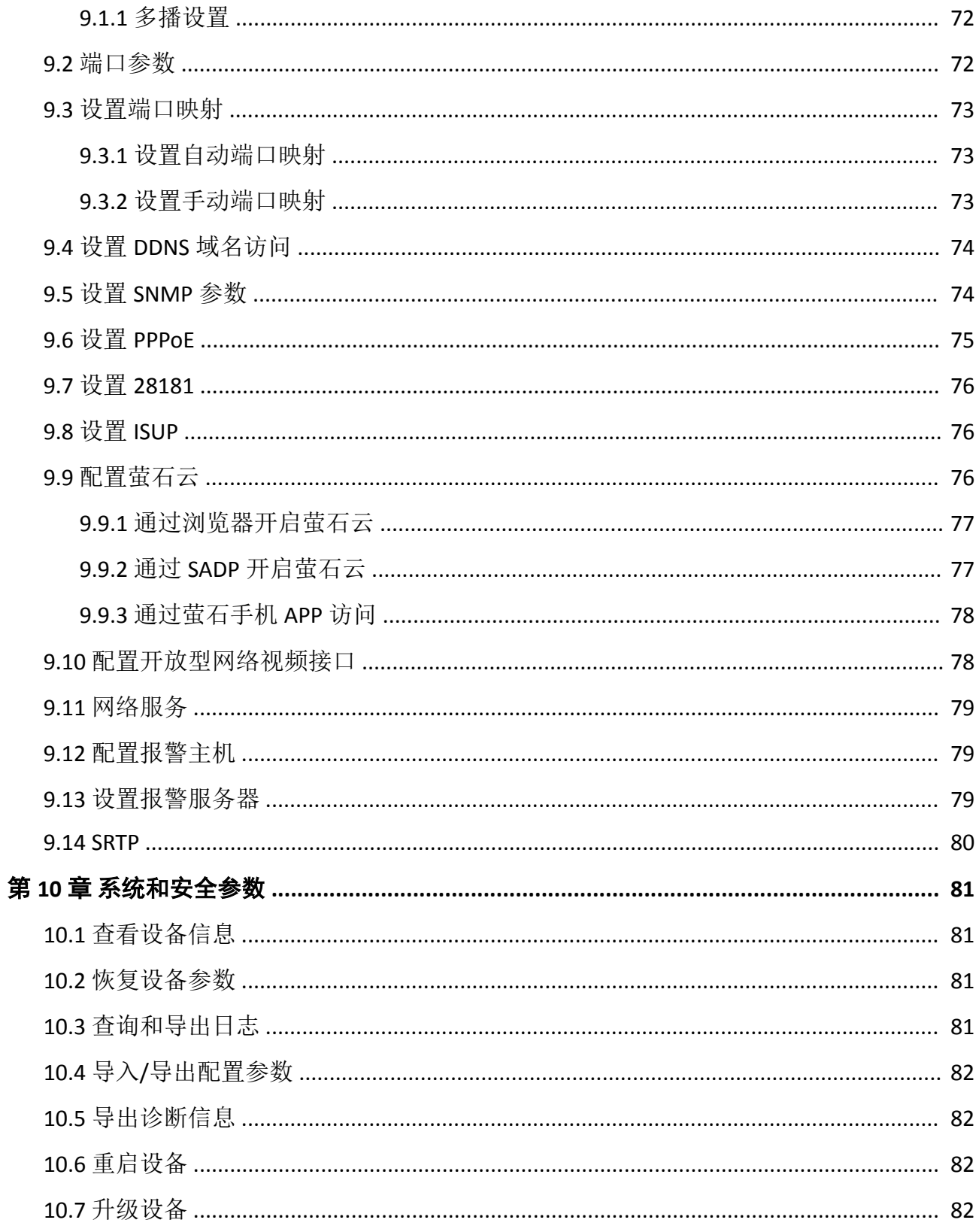

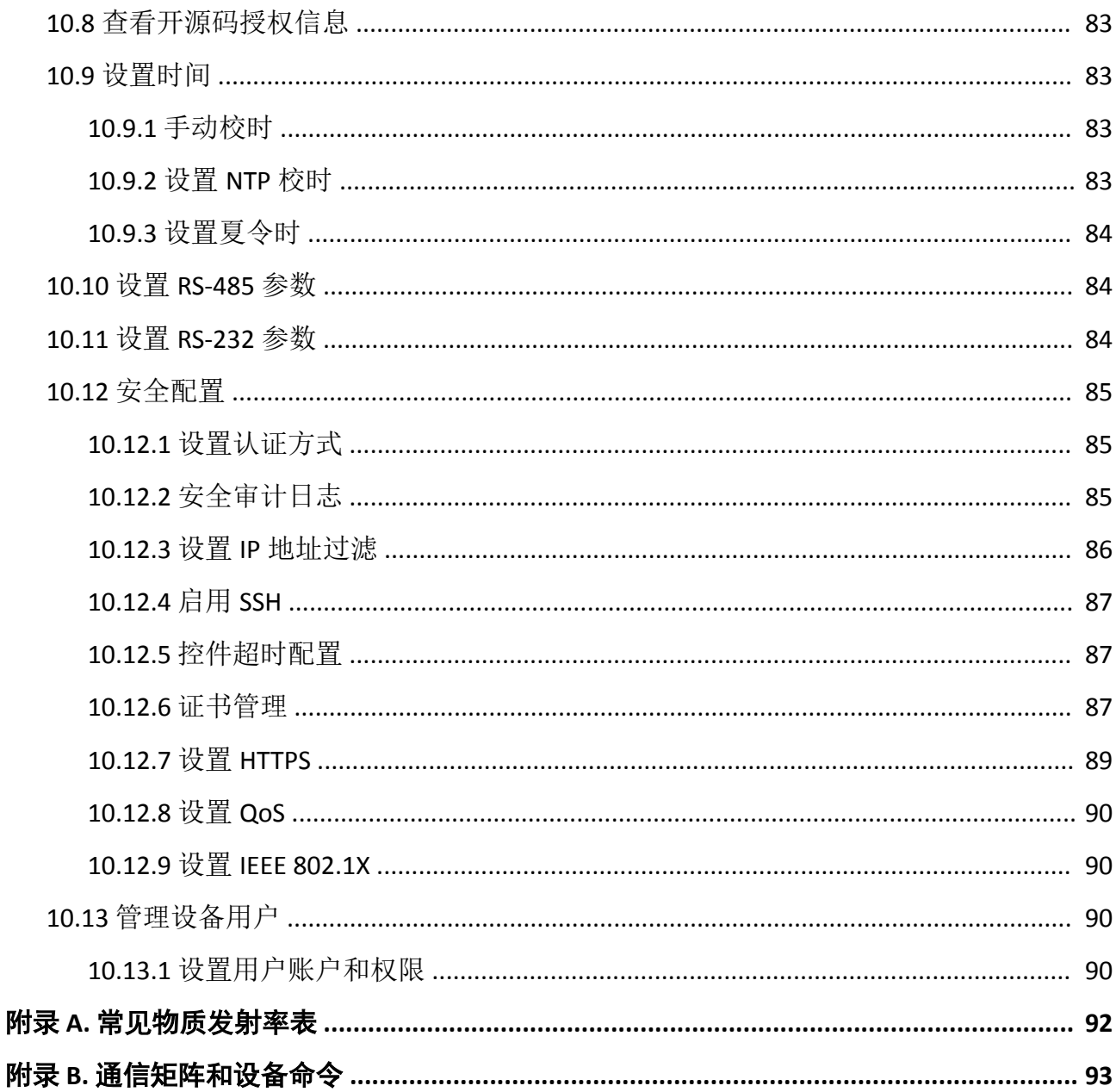

# 第 **1** 章 产品简介

# <span id="page-12-0"></span>**1.1** 产品说明

热成像双光谱网络摄像机(以下简称设备)是集网络远程监控功能、视频服务器功能和高清 摄像机功能为一体的新型网络摄像机。设备安装方便、使用简单,不需要繁琐的综合布线。

设备内置小型 WebServer 服务器、网络视频服务器、解码器及机芯,性能可靠稳定。通过浏 览器或者客户端可实现远距离传输、预览及配置等。

设备集视频服务器功能于一体,热成像通道不受光线影响,真正实现全天 24 小时监控的需 求。

设备因其特性使之可广泛应用于需要小范围热成像监控的场所,如:厂区、周界、公园、商 场、博物馆、银行、监控、图书馆等场所。

## **1.2** 重点功能

介绍设备重点功能。

- 支持测温、行为分析、烟火检测或动态火点搜索、AI 平台等智能功能,请以实际设备为准。
- 支持透雾。
- 支持强光抑制、Smart IR 防红外过曝技术。
- 支持低码率、ROI 感兴趣区域增强编码、SVC 自适应编码技术。
- 支持移动侦测、遮挡报警、音频异常侦测等事件。

# 第 **2** 章 激活与登录

<span id="page-13-0"></span>网络访问中,为了保护个人账户安全和隐私,提高监控的安全性,通过设置一个登录密码激 活设备,防止他人登录设备,获取监控资料。

## 说明

通过客户端软件激活的方法请参见最新的客户端软件手册。

## **2.1** 激活

## **2.1.1** 通过浏览器激活

通过浏览器访问设备,激活设备。

#### 操作步骤

1. 将设备连接网络, 确保设备与计算机处于同一局域网。

**2.** 修改计算机 IP 地址和设备 IP 地址在同一网段。

#### 说明

设备出厂 IP 地址: 192.168.1.64, 计算机 IP 地址可以设置为 192.168.1.2~192.168.1.253 之间 的任意一个 IP 地址 (除 192.168.1.64 之外), 例如: 将计算机 IP 地址设置为 192.168.1.100。

- 3. 在浏览器中输入 192.168.1.64, 显示激活界面。
- **4.** 在激活设备处设置设备激活密码。

# /八注意

- 为保护您的个人隐私和企业数据, 避免设备产品的网络安全问题, 建议您设置符合安全 规范的高强度密码。
- 为了提高产品网络使用的安全性, 设置的密码长度需达到 8~16 位, 至少由数字、小写字 母、大写字母和特殊字符中的 2 种或 2 种以上类型组合而成,且密码中不能包含用户名。

**5.** 单击确定。

- 6. 输入激活密码, 登录设备。
- 7. 可选操作: 进入 *配置 → 网络 → 基本配置 → TCP/IP* , 修改设备 IP 地址和当前网络处于同一 网段。

## **2.1.2** 通过 **SADP** 软件激活

通过计算机上的 SADP 软件, 搜索并激活与计算机处于同一局域网的设备。

## <span id="page-14-0"></span>前提条件

访问 www.hikvision.com 获取 SADP 软件, 完成安装。

#### 操作步骤

1. 将设备连接网络, 确保设备与计算机处于同一局域网。

- 2. 运行 SADP 软件, 搜索局域网内的在线设备。
- **3.** 选择列表中需要激活,且激活状态为未激活的设备。
- **4.** 在激活设备处设置设备激活密码。

# 八八注意

- 为保护您的个人隐私和企业数据,避免设备产品的网络安全问题,建议您设置符合安全 规范的高强度密码。
- 为了提高产品网络使用的安全性, 设置的密码长度需达到 8~16 位, 至少由数字、小写字 母、大写字母和特殊字符中的 2 种或 2 种以上类型组合而成,且密码中不能包含用户名。

#### **5.** 单击确定。

设备激活状态更新为已激活。

**6.** 可选操作: 选择已激活的设备,在修改网络参数处设置设备的 IP 地址、子网掩码、网关等 信息,输入激活密码,单击*修改*保存参数。

# **2.2** 登录

## **2.2.1** 插件安装说明

通过不同的操作系统、浏览器登录设备时,可能会有不同的功能显示,为了保证功能正常显 示和使用时,请根据使用情况安装插件或设置参数,请以实际设备界面为准。

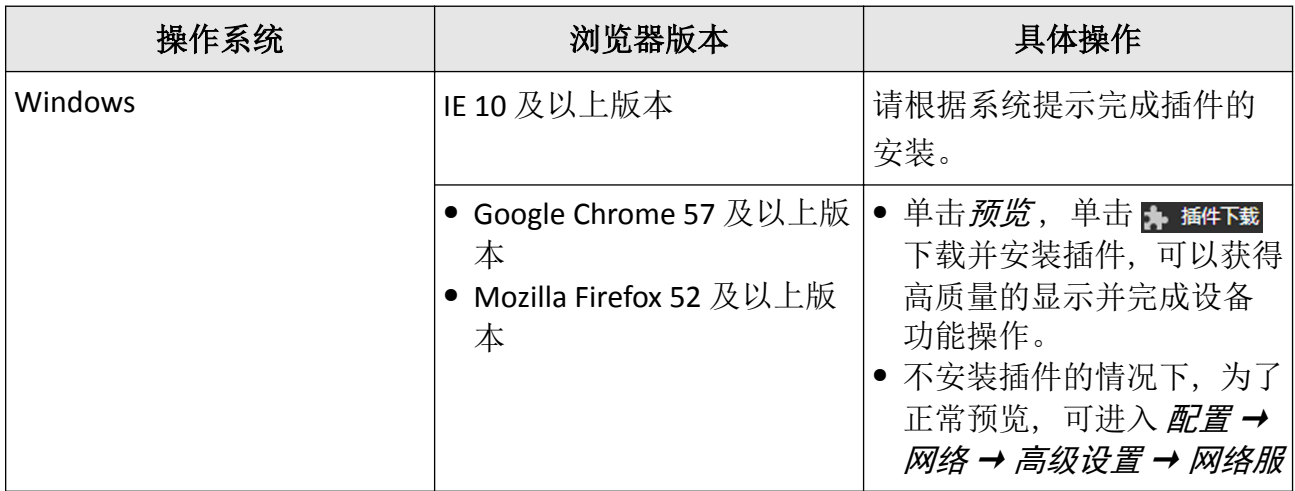

<span id="page-15-0"></span>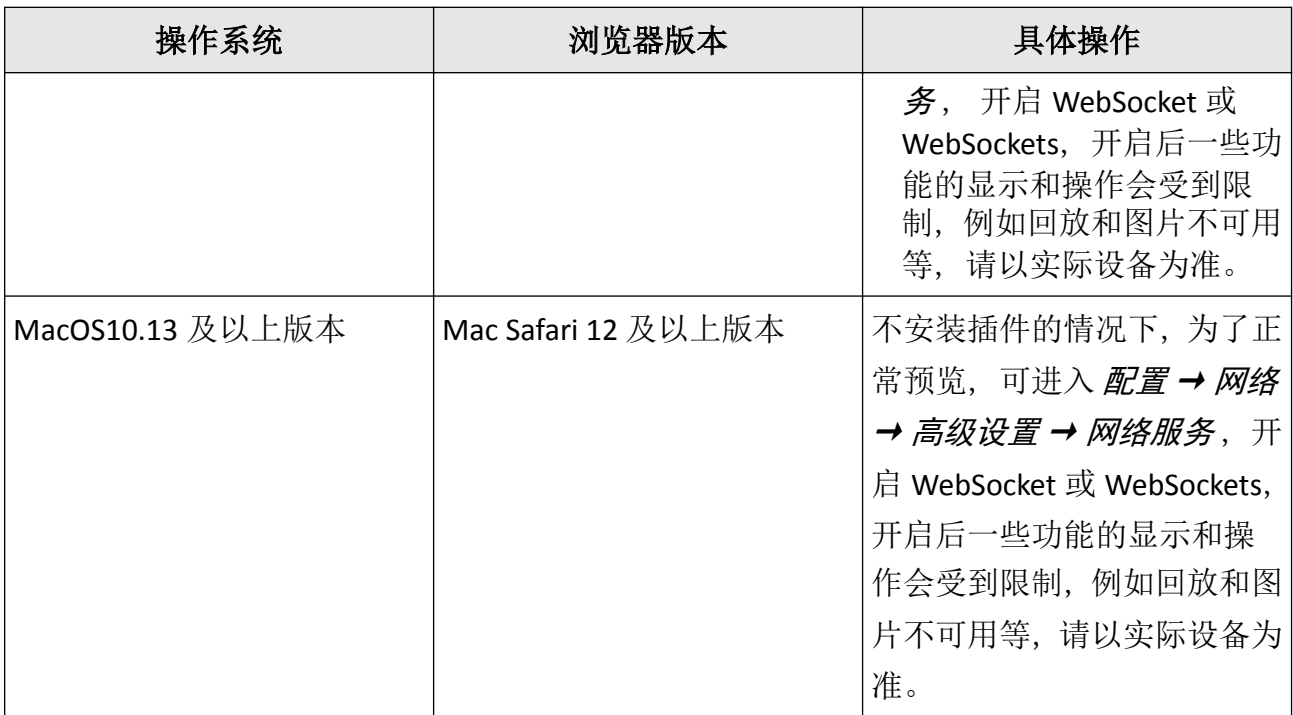

## **2.2.2** 浏览器登录

介绍通过浏览器登录设备。

#### 操作步骤

**1.** 在浏览器中输入设备的 IP 地址,弹出登录画面。

- **2.** 设备提示安装浏览器插件。根据界面提示,安装插件。
- 3. 再次打开浏览器, 输入设备的 IP 地址。

**4.** 输入用户名和密码,单击登录。

单击*帮助* 可获取设备的在线操作帮助文档。

单击注销 可安全退出登录。

## **2.2.3** 开启账户锁定

用于提升设备网络访问的安全性。

admin 用户可以设置密码错误尝试次数和锁定时间。当密码输入错误达到限定的次数,设备 将自动锁定。达到设置的锁定时间后,设备自动解锁。

通过 配置→ 系统→ 安全管理→ 安全服务, 勾选开启非法登录锁定, 设置错误尝试次数和 锁定时间。

# 第 **3** 章 智能功能

<span id="page-17-0"></span>介绍设备支持的智能功能及配置。

# **3.1** 开启智能功能

不同智能功能对应不同的智能资源。当需要使用某种智能功能时,请开启对应的智能资源。

操作步骤

1. 进入 配置 → 系统 → 系统维护 → 热成像智能。

**2.** 选择需要开启的智能资源。

# 说明

智能资源视型号而定,请以实际设备为准。

**3.** 单击保存。

## 回说明

- 部分智能功能互斥,当某个智能功能的资源开启后,与其互斥的智能功能将被隐藏。
- 切换智能资源后,需重启设备生效。

## **3.2** 统一设置单位

用于统一设置智能功能中的测温单位和距离的单位。开启该功能后,智能功能中单位不可单 独设置。

通过 配置 → 系统 → 系统设置 → 单位配置, 统一设置测温单位和距离单位。

## **3.3** 测温

用于对监控场所进行实时温度监测,当温度超出报警阈值时,触发设备执行联动动作。

## **3.3.1** 注意事项

介绍配置测温的注意事项。

- 目标表面尽量与光轴垂直,建议斜像面角度不大于 45°。
- 目标成像像素不小于 5x5。
- 当对某个区域测温时, 请使用线测温或框测温。

## <span id="page-18-0"></span>**3.3.2** 测温配置流程图

介绍测温功能配置的整体流程。

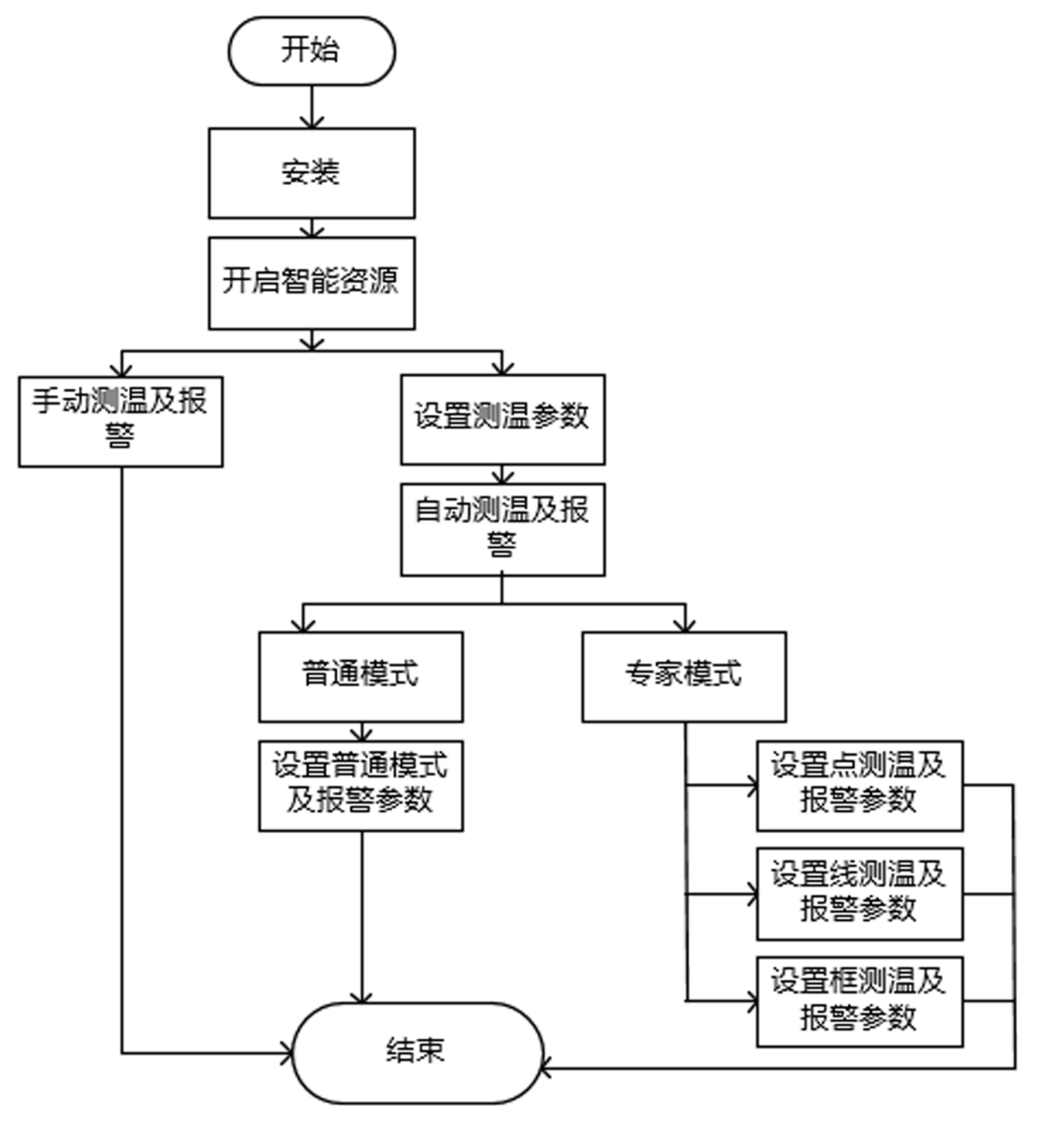

图 **3-1** 测温配置流程图

# 说明

流程图中安装操作部分请参见设备的《快速入门指南》手册。

#### <span id="page-19-0"></span>**3.3.3** 自动测温

通过设置测温参数或测温规则,当有目标满足测温参数或触发测温规则时将自动进行测温及 报警。

## 设置测温参数

实现自动测温的各项基本参数配置。

操作步骤

1. 讲入 配置 → 本地, 开启显示测温信息、抓图叠加规则信息和显示规则信息。

#### 显示规则信息

勾选是,可在实况画面上显示规则信息。

#### 显示测温信息

选择*是*,表示测温信息显示在预览、回放的画面上;选择A,则不显示测温信息。

#### 抓图叠加规则信息

选择是,表示将规则信息叠加到抓拍的图片上。

- **2.** 单击保存。
- **3.** 进入 配置 <sup>→</sup> 测温 <sup>→</sup> 基本配置 。
- **4.** 勾选开启测温功能。
- **5.** 设置测温参数。

#### 显示温度条

勾选表示实况画面将显示温度条的信息。

#### 码流叠加温度信息

勾选表示码流中叠加检测出的温度和测温框信息。

#### 可见光通道显示温度信息

勾选表示在实况画面,可见光通道中显示温度信息。

#### 最高温、最低温、平均温

勾选表示在实况画面,热成像通道中叠加显示最高温、最低温或平均温的测温数据。

#### 测温信息位置显示

用于设置最高温、最低温或平均温在实况画面中的显示位置。

#### 图像左上角

表示将测温数据显示到实况画面,热成像通道的左上角。

#### 规则周边

表示将测温数据显示到实况画面,绘制规则的旁边。

#### 抓图叠加原始数据

勾选表示设备获取并传递热成像通道报警抓图中叠加的测温原始数据,用于分析抓图数 据。

#### 码流叠加原始数据

勾选表示热成像通道的画面叠加测温框等数据信息。

#### 刷新原始数据间隔

表示刷新热成像温度信息的时间间隔。

#### 测温单位

设置测温的单位。

#### 测温范围

设置所测目标的温度范围。自动模式下设备可根据目标温度自动切换测温范围,该模式 请以实际设备为准。

#### 距离模式

设置测温距离以获得准确的测温结果,自适应模式下设备可根据目标远近自动调整测温 距离。距离模式设置请以实际设备为准。

#### 算法库版本

查看当前测温算法库版本。

#### 标定文件版本

查看当前测温标定文件版本。

#### 报警时间间隔

报警信息上传的时间间隔。间隔时间内,同一事件的多次报警,仅进行一次报警上传。 报警时间间隔越大,漏报的可能性越大,请根据实际需求设置或采用设备默认值。

#### 太阳反光过滤

当测温环境中存在太阳反光现象时,建议勾选*开启太阳反光过滤*,并设置*灵敏度*,可减 弱太阳反光对测温结果的影响。

#### 叉车过滤

当测温环境中存在叉车时,建议勾选*开启叉车过滤*,并根据实际情况设置*过滤等级*,可 减弱叉车对测温结果的影响。

#### 过滤提示

勾选*过滤提示*, 设备完成过滤后, 界面右下角会显示**已过滤**提示语。

#### <span id="page-21-0"></span>重启算法库

单击重启,重启算法库。

## $\lfloor \mathbf{i} \rfloor$ 说明

叉车过滤与智能分析、烟火检测、动态火点搜索、AI 平台互斥,如叉车过滤开启失败,请 关闭以上智能功能后重新开启。

**6.** 单击保存。

## 绘制屏蔽区域

屏蔽区域为画面中不需要进行事件检测的区域。

#### 操作步骤

- **1.** 勾选启用区域屏蔽。
- 2. 单击 Io , 在实况画面中依次单击鼠标绘制多边形区域的端点,再单击鼠标右键完成绘制, 形成封闭的区域。
- **3.** 可选操作: 通过上述方法可设置多个屏蔽区域。
- **4.** 单击保存。

# 说明

选中一个屏蔽区域,单击 x,清除屏蔽区域。

## 普通测温

普通测温是针对整个监控场景进行测温及报警。

#### 操作步骤

1. 进入 配置 → 测温 → 基本配置, 勾选*开启测温功能*。

- **2.** 参见 [设置测温参数](#page-19-0) 设置测温参数。
- **3.** 参见 绘制屏蔽区域 绘制屏蔽区域。
- 4. 进入 配置 → 测温 → 高级配置, 配置模式选择普通模式。
- **5.** 设置普通模式参数。

#### 发射率

每个目标都有对应的发射率,设置测温目标的发射率。发射率从粗糙到光滑分别有固定 的数值,也可根据监控的目标,查询目标对应的发射率,自定义发射率值。

#### 距离

表示被测温场景与设备之间的直线距离。

#### 预警阈值

当检测到温度超过设置的预警阈值,并达到所设置的过滤时间后,设备将预警。

#### 报警阈值

当检测到温度超过设置的报警阈值,并达到所设置的过滤时间后,设备将报警。

过滤时间

表示被测目标的温度达到预警阈值温度或报警阈值温度,达到维持该温度的时间。

#### 温度突变报警

选择*温度突升、*并设置**记录周期和突变报警值**, 当记录周期内的温度最大值和温度最小 值之差达到突变报警值时,进行温度突变报警。

## 工厂说明

仅部分设备支持温度突变报警,请以实际设备为准。

6. 布防时间设置请参见 *[布防时间配置](#page-49-0)、*联动方式设置请参见 *[联动配置](#page-49-0)*。

#### **7.** 单击保存。

实况画面将显示测量出的实时最高温点和最低温的温度信息。

优化测温结果显示:用于调整测温温度字体大小显示,还可设置正常、预警和报警状态下 测温规则的颜色。

## 说明

进入图像→智能规则显示,可以调整温度显示的字体大小,还可设置在正常、预警和报 警状态下测温规则的颜色。

## 专家测温

通过在场景中设置测温规则进行测温和报警。

## 操作步骤

1. 进入 *配置 → 测温 → 基本配置*, 勾选*开启测温功能*。

- **2.** 参见 [设置测温参数](#page-19-0) 设置基本测温参数。
- **3.** 参见 [绘制屏蔽区域](#page-21-0) 绘制屏蔽区域。
- 4. 讲入 配置 → 测温 → 高级配置, 配置模式选择 专家模式。
- **5.** 测温规则设置请参见 [设置专家测温规则](#page-23-0) 。
- 6. 可选操作: 单击*区域温差比较、*设置温差报警规则后, 单击*保存*。
- 7. 布防时间设置请参见 *[布防时间配置](#page-49-0)*, 联动方式设置请参见 *[联动配置](#page-49-0)*。

## **8.** 单击保存。

实况画面将显示测量出的实时最高温点和最低温的温度信息。

## <span id="page-23-0"></span>设置专家测温规则

#### 操作步骤

- 1. 选择一条测温规则, 勾选*启用*。
- 2. 单击*同步视场角、*同步可见光通道与热成像通道的视场角。
- **3.** 在名称一栏自定义规则名称。
- **4.** 选择测温类型,可选择点、线和区域,在配置画面上,根据选择的类型进行绘制并确定测 温位置。
	- [点测温](#page-24-0) 设置方法请参见 点测温。
	- [线测温](#page-24-0) 设置方法请参见 *线测温* 。

[区域测温](#page-25-0) 设置方法请参见 区域测温。

**5.** 设置测温参数。

#### 发射率

每个目标都有对应的发射率,设置测温目标的发射率。发射率从粗糙到光滑分别有固定 的数值,也可根据监控的目标,查询目标对应的发射率,自定义发射率值。

#### 距离

测温目标与设备之间的直线距离。

#### 反射温度

当场景中存在高温目标,如果被测目标的发射率较小,并且被测目标反射了高温目标时, 需要勾选反射温度,反射温度数值要设置成高温目标的温度值。

6. 勾选*报警规则*,单击 , 设置报警规则。

#### 上门说明

根据选择报警规则的**类型**不同, 对应的**报警规则**也不同。

#### 报警温度和预警温度

设置预警及报警的温度阈值。例如:报警规则选择高温大于, 预警温度设置为 *50* ℃, 报警温度设置为 *55* ℃,则当检测到的温度大于 50 ℃ 时将产生预警,而当温度大于 55 ℃ 时将产生报警。

#### 容差温度

为了防止温度来回震荡影响报警结果,需要设置一个容差温度。例如:设置容差温度为 3 ℃,报警温度为 55 ℃,则当检测到的温度为 55 ℃时设备报警, 当检测到的温度小于 等于 52 ℃时, 报警才会取消。

#### 过滤时间

<span id="page-24-0"></span>表示被测目标温度不低于预警阈值温度或报警阈值温度的时间;若超过此时间,才会产 生预警或报警 。

#### 温度突变报警

选择温度突升,并设置记录周期和突变报警值,当记录周期内的温度最大值和温度最小 值之差达到突变报警值时,进行温度突变报警。

## 上山说明

仅部分设备支持温度突变报警,请以实际设备为准。

## 区域温差比较

可设置 4 条区域温差比较报警。勾选启用后规则生效,可以联动设备的报警输出通道实 现报警。

**7.** 可选操作: 通过上述方法,可设置多条测温规则。

**8.** 单击保存。

#### 结果说明

单击预览,打开热成像通道图像可以查看到温度信息和规则信息。

## 点测温

表示在场景中明确测温点位,对该点的图像进行测温。

操作步骤

**1.** 类型选择点,单击实况画面,在实况画面中显示一个十字标识的测温点。

**2.** 单击并拖动测温点,调整到测温点位。

单击预览,打开热成像通道图像可以查看到该点的温度信息和规则信息。

## 线测温

表示在场景中绘制规则线,对该线段的图像进行测温。

操作步骤

**1.** 类型选择线,单击实况画面,拖动鼠标绘制一条规则线。

2. 单击规则线, 调节规则线的两端, 可以调整规则线的长短;单击并拖动规则线, 可调整规 则线的位置。

单击预览,打开热成像通道图像可以查看到该规则线的最高温和规则信息。

## <span id="page-25-0"></span>区域测温

表示在场景中绘制区域,对该区域的图像进行测温。

操作步骤

**1.** 类型选择区域,单击实况画面,拖动鼠标绘制一个多边形,单击右键结束绘制。

**2.** 单击规则区域,调节规则区域的端点,可以调整规则区域的形状或调整规则区域的大小; 单击并拖动规则区域,可调整规则区域的位置。

单击预览,打开热成像通道图像可以查看到该区域的最高温和规则信息。

## **3.3.4** 手动测温

在热成像通道的单击实况画面的任意位置,即可显示该位置的测温结果。

#### 前提条件

如需查看测温信息,请进入 配置 → 本地, 测温信息显示选择为是。

#### 操作步骤

1. 进入 测温 → 基本配置 。

**2.** 勾选开启测温功能。

**3.** 单击保存。

4. 单击 预览, 单击 : a , 单击热成像通道画面上的任意位置, 即可显示该位置的测温结果。

## **3.4** 烟火检测

当设备发现火点或者检测到烟雾后,根据所配置的策略进行画面显示、联动报警及报警信息 的上传。

烟火检测包括火点检测和烟雾检测,火点和烟雾可配合使用,能够提高检测及联动的正确性, 适用于景区、森林、隧道等防火环境。

## **3.4.1** 选择推荐场景

介绍烟火检测功能应用的推荐场景,提高检测的准确率。

烟火检测可应用于户外和室内,监控范围为半径最大 125 m, 为了达到最佳检测效果, 请按 以下要求进行选点。

- 挑选的安装点需为检测范围内的制高点。
- 选择的点位尽量选择交通方便、基础供电供网设施齐全, 例如:通讯信号塔、瞭望塔、高 楼楼顶等。

## <span id="page-26-0"></span>コゴ逆明

最大监控范围受火点大小与镜头焦距等因素影响会有所不同,请以实际监控环境和设备为准。

## **3.4.2** 检测模式

介绍烟火检测的检测模式。

## 任意模式

当火点或烟雾任一个系统检测并确认为灾情,均进行报警并上传该系统的报警信息。

## 协同模式

当火点或烟雾任一个系统检测到疑似灾情,则联动另外一个系统进行确认,当两个系统均 确认为灾情时,两个系统均进行报警并上传报警信息;如果另一个系统未确认为灾情,则 只进行前一个系统的报警及上传。

## 多确认模式

当火点或烟雾两个系统均确认为灾情时才进行报警并上传,否则不进行报警。

## 指定火点

只进行动态火点检测,当发现灾情时联动报警及上传。

## 指定烟雾

只进行烟雾检测,当发现灾情时联动报警及上传。

## 回说明

任意模式、协同模式与多确认模式与测温功能互斥,不支持同时进行。

## **3.4.3** 配置火点检测

为减少火点安全隐患,对可能存在火点的区域设置火点检测功能。火点检测功能与配置与动 态火点搜索基本一致。

## 前提条件

在配置火点检测前,请参见 *[开启智能功能](#page-17-0)*,确保已开启*测温+烟火检测*。

操作步骤

## 1. 进入 配置 → 本地, 设置显示火点信息。

## 最高温点位置

勾选保存后,会显示最高温点的方位信息。

## 火点框

勾选保存后,当发现火点时以方框显示出来。

<span id="page-27-0"></span>2. 讲入 事件 → Smart 事件 → 烟火检测, 勾选启用烟火检测。

**3.** 烟火检测模式选择指定火点,选择方法请参见 [检测模式](#page-26-0) 。

#### **4.** 设置火点搜索模式和参数。

动态火点 用于检测场景中是否有火点。

吸烟模式 用于检测场景中是否有吸烟的情况。

#### 码流叠加火点信息

勾选后,表示在码流中叠加检测出的火点和规则框的信息,在录像或抓图时可查看到火 点和规则框的信息。

#### 灵敏度

用于设备检测并判断为火点的灵敏程度。灵敏度设置越高,可检测到温度低的火点,反 之灵敏度设置越低,火点温度越高才能被检测到。

## 报警时间间隔

指报警信息上传的时间间隔。间隔时间内,同一个事件的多次报警,仅进行一次报警上 传。报警时间间隔越大,漏报的可能性越大,请根据实际需求设置或采用设备默认值。

## 算法库版本

火点检测的算法库版本。

- **5.** 单击保存。
- 6. 可选操作: 讲入 *配置 → 事件 → Smart 事件 → 火点区域屏蔽、*勾选*启用火点区域屏蔽、*屏 蔽区域设置方法请参见 *[绘制火点屏蔽区域](#page-28-0)* 。
- 7. 设置布防时间请参见 [布防时间配置](#page-49-0), 设置联动方式请参见 [联动配置](#page-49-0)。

## **3.4.4** 配置烟雾检测

为减少烟雾安全隐患,对可能存在烟雾引起灾情的区域设置烟雾检测功能。

## 前提条件

在配置烟雾检测前,请参见 [开启智能功能](#page-17-0) ,选择开启测温*+*烟火检测。

## 操作步骤

1. 进入 配置 → 事件 → Smart 事件, 选择烟火检测。

#### **2.** 勾选启用烟火检测。

- 3. 烟火[检测模式](#page-26-0)选择为指定烟雾, 设置方法请参见 *检测模式* 。
- **4.** 设置烟雾检测参数。

## 码流叠加烟雾信息

<span id="page-28-0"></span>表示可见光通道的码流中将叠加检测出的烟雾信息。

#### 灵敏度

灵敏度设置越高,越容易检测到可疑烟雾,但误报率较高。

#### 二次确认灵敏度

对检测到的可疑烟雾进行二次确认。灵敏度越高,越容易产生报警,但对非烟雾目标的 误检也增多;灵敏度越低,越不容易产生报警,对真实烟雾可能存在漏检的情况。

算法库版本

烟雾检测的算法库版本。

- 5. 可选操作: 进入 *配置 → 事件 → Smart 事件 → 烟雾检测屏蔽、*勾选*启用烟雾检测屏蔽、*屏 蔽区域设置方法请参见 绘制火点屏蔽区域 。
- 6. 布防时间设置请参见 [布防时间配置](#page-49-0), 联动方式设置请参见 *[联动配置](#page-49-0)* 。
- **7.** 单击保存。

# 门说明

当日夜切换模式为夜晚模式,或当设备识别当前检测场景为夜晚环境时,烟雾检测功能不 生效。

## **3.4.5** 绘制火点屏蔽区域

屏蔽区域为画面中不需要进行事件检测的区域。

#### 操作步骤

- **1.** 选择通道号。
- **2.** 勾选启用屏蔽区域。
- **3.** 单击绘制区域,在实况画面中依次单击鼠标绘制多边形区域的端点,再单击鼠标右键完成 绘制,形成封闭的区域。
- **4.** 单击停止绘制后保存。
	- **-** 单击清除全部,清除已绘制的屏蔽区域。
- **5.** 单击添加,调整屏蔽区域参数。

区域标题 屏蔽区域显示的标题。

启用 洗择*是*,表示启用该屏蔽区域。

- **6.** 可选操作: 勾选显示屏蔽区域,实况画面中将显示半透明的屏蔽区域,请根据需求设置屏蔽 区域的显示。
- **7.** 可选操作: 通过上述方法可设置多个屏蔽区域,请根据需求进行设置。
- **8.** 单击保存。

<span id="page-29-0"></span>9. 可选操作: 进入 *配置 → 本地*, 启用*显示屏蔽区域*, 表示设置了火点的屏蔽区域, 联动录 像、抓图或上传报警图片时,将显示屏蔽区域。

# **3.5** 动态火点搜索

搜索场景中是否存在火点,当设备发现火点后,根据配置的规则进行联动处理。 适用于景区、森林、隧道等环境,发现火情及时进行响应。

## **3.5.1** 选择推荐场景

介绍动态火点检测功能应用的推荐场景,提高检测的准确率。

动态火点检测可应用于户外和室内,监控的场景范围为半径最大 125 m, 为了达到最佳检测 效果,请按以下要求进行选点。

- 挑选的安装点需为检测范围内的制高点。
- 选择的点位尽量选择交通方便、基础供电供网设施齐全,例如:通讯信号塔、瞭望塔、高 楼楼顶等。

## 说明

最大监控范围受火点大小与镜头焦距等因素影响会有所不同,请以实际监控环境和设备为准。

## **3.5.2** 配置动态火点搜索

为减少火点安全隐患,对可能存在火点的区域设置动态火点搜索功能。

前提条件

在配置动态火点搜索前,请参见 *[开启智能功能](#page-17-0)* ,确保已开启*测温+行为分析*或*测温+火点+AI* 开放平台。

操作步骤

1. 进入 配置 → 本地, 设置显示火点信息。

#### 最高温点位置

勾选保存后,会显示最高温点的方位信息。

#### 火点框

勾选保存后,当发现火点时以方框显示出来。

#### **2.** 进入 配置 <sup>→</sup> 事件 <sup>→</sup> *Smart* 事件 <sup>→</sup> 动态火点搜索 。

#### **3.** 勾选启用动态火点搜索。

**4.** 设置火点搜索模式。

<span id="page-30-0"></span>动态火点 用于检测场景中是否有火点。

吸烟模式 用于检测场景中是否有吸烟的情况。

## 门说明

当智能功能开启*测温+行为分析*时,动态火点搜索模式只支持吸烟模式;当智能开启*测温* +*火点+AI 开放平台*时,动态火点模式支持动态火点和吸烟检测。

**5.** 设置火点搜索参数。

## 码流叠加火点信息

勾选后,表示在码流中叠加检测出的火点和规则框的信息,在录像或抓图时可查看到火 点和规则框的信息。

## 灵敏度

用于设备检测并判断为火点的灵敏程度。灵敏度设置越高,可检测到温度低的火点,反 之灵敏度设置越低,火点温度越高才能被检测到。

## 报警时间间隔

报警信息上传的时间间隔。间隔时间内,同一个事件的多次报警,仅进行一次报警上传。 报警时间间隔越大,漏报的可能性越大,请根据实际需求设置或采用设备默认值。

## 算法库版本

查看火点检测的算法库版本信息。

- **6.** 单击保存。
- 7. 可选操作: 进入 *配置 → 事件 → Smart 事件 → 火点区域屏蔽、*勾选*启用火点区域屏蔽、*屏 蔽区域设置方法请参见 *[绘制火点屏蔽区域](#page-28-0)* 。
- 8. 设置布防时间请参见 [布防时间配置](#page-49-0), 设置联动方式请参见 *[联动配置](#page-49-0)* 。

# **3.6** 行为分析

行为分析功能用于检测监控场景内是否有目标触发设置的行为规则,当有目标触发规则时, 设备执行联动动作。

## **3.6.1** 行为分析配置流程图

参照流程图呈现的整体步骤进行配置,以正常使用行为分析功能。

<span id="page-31-0"></span>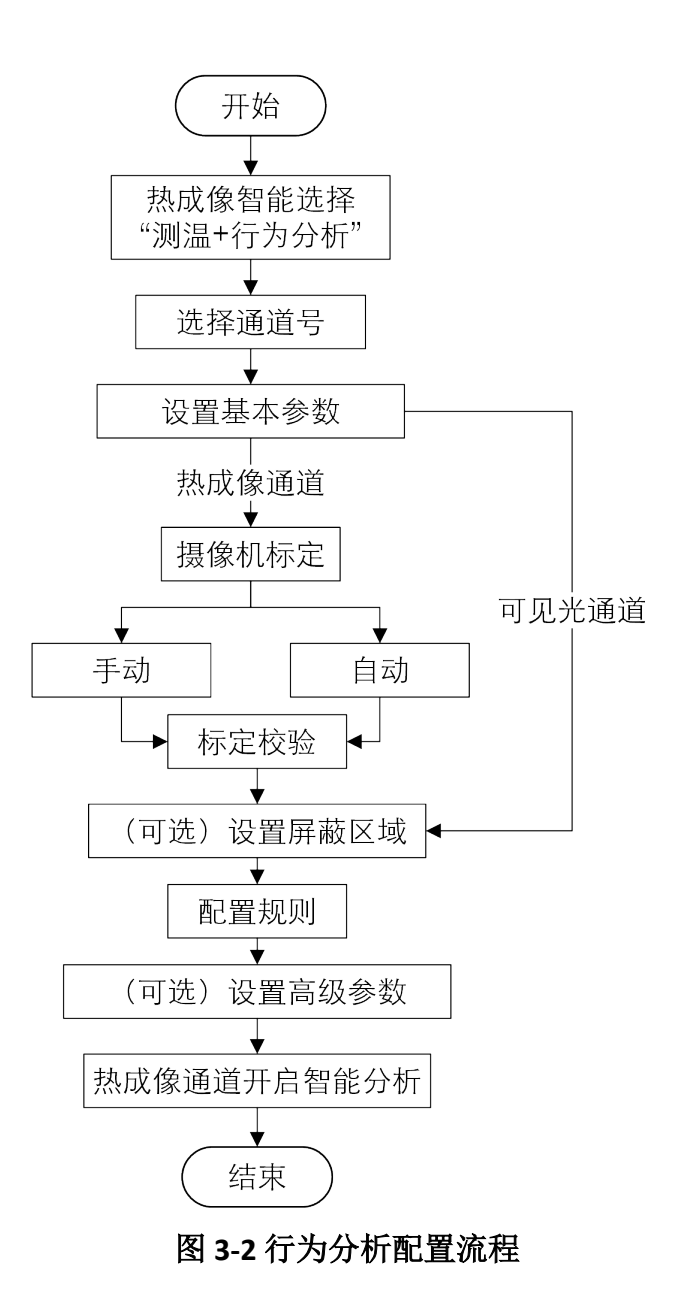

## **3.6.2** 选择场景

介绍行为分析功能配置时的推荐场景和不推荐场景,选择合适的场景,可以提高检测的准确 性。

- 推荐场景:场景地面平坦、只有一个行人目标,无其它较大干扰,比如:树枝、树叶晃动、 遮挡、其他人车目标等。
- 不推荐场景
- <span id="page-32-0"></span>○ 不推荐场景一:遮挡物太多,检测目标信息显示不全。
- 不推荐场景二:场景中行人、车辆等干扰目标过多。
- 不推荐场景三:场景整体画面过亮,目标框界限不准确。
- 不推荐场景四:检测的目标距离太远,目标框不准确。
- 不推荐场景五:检测目标的运动轨迹没有分布在同一水平线上。

## **3.6.3** 配置行为分析

为正确设置所需行为规则,并使设备对触发规则的目标行为进行准确的联动报警,请按如下 步骤进行智能分析配置。不同的设备通道,可以彼此独立进行行为分析配置。

#### 前提条件

进入 配置 <sup>→</sup> 系统 <sup>→</sup> 系统维护 <sup>→</sup> 热成像智能 , 选择测温*+*行为分析,单击保存并重启设备, 完成智能资源的切换。

#### 操作步骤

1. 讲入 配置 → 智能分析, 选择通道号。

- 2. 进入 *配置 → 智能分析 → 基本配置、设置智能参数、具体设置请参考 设置智能参数* 。
- 3. 进入 配置 → 智能分析 → 摄像机[标定](#page-33-0), 进行标定, 具体设置请参考 标定。

# 说明

仅热成像通道支持摄像机标定。

- **4.** 将不需要进行行为分析检测的区域设置为屏蔽区域。
	- 1) 讲入 配置 → 智能分析 → 屏蔽区域。
	- 2) 单击 〇, 在实况画面中单击鼠标左键拾取点, 绘制多边形屏蔽区域。单击选中, 拖动多 边形端点调整区域,单击鼠标右键完成绘制。
	- 3) 可选操作: 单击 ×, 删除选中的屏蔽区域。
	- 4) 单击保存。
- **5.** 设置行为分析规则、布防时间和联动方式,具体设置请参考 [配置行为分析规则](#page-36-0) 。
- **6.** 根据需求选择设置行为分析算法库参数,具体设置请参考 [设置高级参数](#page-37-0) 。
- **7.** 启用智能分析功能。
	- 1) 进入 配置 → 智能分析, 选择通道 2。
	- 2) 单击基本配置, 勾选开启智能分析。
	- 3) 单击保存。

## 设置智能参数

介绍行为分析的智能参数设置。

## <span id="page-33-0"></span>进入 配置 → 本地, 设置智能分析规则信息。

#### 显示规则信息

选择是,则在实况画面中显示规则信息

#### 抓图叠加规则信息

选择是,预览抓图时,图片叠加规则信息。

#### 目标轨迹叠加

选择启用,实况画面中显示目标运动轨迹。

## 进入 配置 → 智能分析 → 基本配置, 设置智能参数。

#### 码流叠加智能信息

由播放库叠加智能信息,包括目标和规则信息(不修改原始图像)

#### 目标轨迹叠加

用于记录视野中目标的轨迹。

#### 属性分类颜色

勾选可显示人车属性颜色。

#### 报警抓图叠加目标信息

设置是否将目标信息叠加到报警抓图数据中。

#### 报警抓图叠加规则信息

设置是否将规则信息叠加到报警抓图数据中。

#### 报警抓图叠加尺寸信息

设置是否将目标尺寸信息叠加到报警抓图数据中。

#### **JPG** 图像上传中心

勾选后,设备产生报警时进行图片上传。

#### 图像质量

抓图图像质量可选,图像的分辨率具体设备可调。

## 标定

## 说明

仅部分设备型号支持摄像机标定,请以实际设备为准。

## 自动标定

设备将根据场景和目标自动完成标定。

前提条件

- 请选择一个目标人体为标定目标,并且获取该目标的身高。
- 场景中要求除单个目标人体外,无其它运动目标。

#### 操作步骤

1. 进入 *配置 → 智能分析 → 摄像机标定、* 勾选启用摄像机标定。

**2.** 在场景中等待目标人体出现,当画面中出现完整的目标人体时,请在目标高度中输入目标 人体的高度。

# 一<br>[1]说明

输入的目标人体高度最多可设置两位小数,单位为 m。

3. 单击 ▶. 开始自动标定。

# 注意

- 自动标定时, 目标人体在画面中完整出现时表示自动标定开始, 运动至最远有效距离时 表示自动标定结束。
- 最远有效距离默认为摄像机镜头焦距的 4 倍, 比如: 镜头焦距为 7mm, 最远有效距离为 28m。
- 目标人体运动时, 要求按 S 型的轨迹行走, 要求行走出 2 条 S 型轨迹, 且行走路径要覆 盖画面的左、中、右。
- 开始标定到结束标定时间不少于 10 秒, 如果标定时间过长, 设备会自动停止标定。
- 如果标定中有存在树叶等干扰, 需要设置屏蔽区域, 屏蔽区域设置请参见 *[绘制屏蔽区域](#page-21-0)*
- 4. 当目标离开画面后, 单击 ■, 退出自动标定。

## 【其说明

 $\circ$ 

自动标定完成后,请设置标定校验,如自动标定结果与实际测量结果误差较大或标定较为 不准确时, 请再设置手动标定。

## 结果说明

标定完成后,画面中会显示摄像机高度及俯视角度信息。

## 手动标定

根据场景和目标,人为的手动设置标定线完成标定。

## 前提条件

当自动标定失败(无标定结果输出)或者手动校验误差大,开启手动标定。

操作步骤

- 1. 讲入 配置 → 智能分析 → 摄像机标定, 勾选手动标定。
- **2.** 单击标定图 *1*,单击 绘制一条标定线,根据实际目标人体在场景中的位置和高度,调整 画面中的标定线高度和位置,输入目标的实际高度。
- **3.** 用同样的方法设置标定图 *2*、标定图 *3* 和标定图 *4*,要求在每个标定图中各绘制一条标定 线,四张标定图中,可以分别选择不同的标定目标,但标定线要求依次从左往右,均匀分 布在同一水平面。

## 说明

如果单张标定图中设置有误,单击 x 可删除重新设置。

**4.** 单击保存。

# 注意

- 绘制标定线时,要求标定线满足沿镜头光轴方向, 由远至近的绘制, 并且满足沿镜头水 平方向,从左至右均匀分布的绘制。
- 如果手动标定线果有误,请重新选择目标进行手动标定。
- 手动标定完成后, 请进行标定校验证, 具体操作请参见 标定校验。

#### 结果说明

标定完成后,画面中会显示摄像机高度及俯视角度信息。

## 标定校验

通过标定校验可以判断标定的参数值与实际数值是否相同。

## 前提条件

- 标定校验不仅针对人的高度,也可以是画面中的汽车、其它物体等。
- 标定校验时,请绘制校验线。

## 操作步骤

- 1. 单击 m, 进入标定校验。
- 2. 单击 , 在画面上绘制校验线。
- 3. 将校验线移动到任一已知高度的目标上,单击 ;;; , 计算长度。如果标定结果与实际数值基 本一致,表示标定比较准确,否则标定不准确或存在误差,可单击手动标定界面的标定图 1~标定图 4, 查看标定图中是否存在目标, 如果标定图中没有目标, 请设置手动标定。 4. 单击 - 退出标定校验。
# 配置行为分析规则

当设备检测到穿越警戒线、区域入侵、进入区域和离开区域的行为时,对目标进行联动报警。

操作步骤

1. 进入 配置 → 智能分析 → 规则配置 → 智能规则。

**2.** 新建规则。

1) 单击 + , 添加 1 条规则, 并设置规则名称。

# 说明

单一场景最多可设置 8 条规则。

2) 选择规则类型。

#### 穿越警戒线

目标越过设置的警戒线时,系统产生报警。可区分穿越警戒线的方向。

#### 区域入侵

当目标在设置的检测区域范围内停留(包括静止和移动)超过设定的时间,系统产生 报警。

#### 进入区域

当目标从设置的检测区域外进入时,系统产生报警。

#### 离开区域

当目标从设置的检测区域内离开时,系统产生报警。

- **3.** 绘制检测区域,配置相关参数。
	- 当规则类型为区域入侵、进入区域、离开区域时,单击 p, 在实况画面中单击鼠标左键 开始绘制区域,单击鼠标右键完成绘制。

#### 持续时间

当目标进入规则区域后超过所设置的持续时间后才对其进行行为分析。

#### 灵敏度

灵敏度设置越高,目标触碰规则后越容易产生报警。

#### 检测目标

选择检测的目标。

#### 背景干扰抑制

启用后可减少背景对规则的干扰。

- 当规则类型为**穿越警戒线**时,单击 /, 在实况画面中将出现 1 条警戒线, 拖动改变警戒 线位置,然后设置报警的跨越方向。

#### 跨越方向

设置报警跨越方向,可选择双向、从 A 到 B 或从 B 到 A。

#### 灵敏度

灵敏度设置越高,目标触碰规则后越容易产生报警。

#### 检测目标

选择检测的目标。

#### 背景干扰抑制

启用后可减少背景对规则的干扰。

**4.** 设置过滤参数。

### 按像素大小过滤

通过最大和最小尺寸像素确定检测目标。

从近到远绘制 3 段规则以覆盖所有检测区域,绘制最大尺寸和最小尺寸像素过滤人、

车、动物和其他目标,当检测目标介于最大尺寸和最小尺寸之间才会进行分析和报警联 动。

# 门说明

根据场景中的实际目标绘制最大和最小尺寸的区域,建议区域大小是检测目标的 1.2 倍。

### 按实际大小过滤

通过最大和最小的尺寸大小确定检测目标。

设置最大尺寸和最小尺寸的目标大小,当检测目标介于最大尺寸和最小尺寸之间才会进 行分析和报警联动。

- **5.** 单击保存。
- **6.** 可选操作: 如果某个区域不需要进行行为分析检测,可设置屏蔽区域。

### 1) 进入 *配置 → 智能分析 → 屏蔽区域* 。

- 2) 单击 回, 在实况画面中单击鼠标左键绘制一个区域。拖动区域的端点, 调整出所需屏蔽 的区域,单击鼠标右键完成绘制。
- 3) 可选操作: 单击 ×, 可清除选中的屏蔽的区域。

4) 单击保存。

7. 单击*规则布防*, 选择 1 条规则, 设置规则的布防时间, 具体设置请参考 [布防时间配置](#page-49-0)。 8. 单击*规则联动、*选择 1 条规则, 设置规则的联动方式, 具体设置请参考 [联动配置](#page-49-0)。

# 设置高级参数

进入 配置 → 智能分析 → 高级配置 → 算法库参数, 设置行为分析算法库参数。

# 检测参数

### 单次报警是否开启

勾选该参数后,同一目标在同一规则区域内只会触发单次报警,否则同一目标在同一规则 区域内会产生连续报警。

### 场景模式

可选择通用、远景和树叶干扰抑制。

通用

适用于大部分的日常场景。

### 远景

适用于空旷的室外且检测距离较远的场景。

### 树叶干扰抑制

适用于容易出现如抖动树叶等目标的场景,抑制目标动作对设备智能分析结果的干扰。

# 说明

部分设备型号不支持远景模式,请以实际设备为准。

# 算法库相关参数

### 行为分析算法库版本

查看设备当前所使用的算法库版本。

# 恢复算法库参数默认值

单击恢复可恢复算法库的默认参数。

### 重启算法库

单击重启重启算法库,可更新场景的背景,并将内部计数清零。

# **3.7 AI** 平台

AI 平台是指基于用户的图片素材训练生成模型库,再将模型库加载到设备中,配置任务与规 则,当检测到场景中有目标触发规则,联动设备执行相应动作,可实现个性化的智能应用。

# 山说明

AI 平台视型号而定,请以实际设备为准。

# **3.7.1** 配置 **AI** 平台

介绍 AI 平台配置步骤。

前提条件

进入 *配置 → 系统 → 系统维护 → 热成像智能*, 选择*测温+火点+AI 开放平台、*或者进入 *预览 → 快速配置 → 智能 → 智能资源分配* , 选择*测温+火点+AI 开放平台*。

#### 操作步骤

**1.** 进入 配置 <sup>→</sup> *AI* 平台 。

**2.** 添加并导入设备模型库。导入时,请选择模型和对应的 **Label** 文件,自定义模型名称保存。

# 说明

若导入的模型为授权模型,则需导入授权 **LicenseKey** ,**LicenseKey**、模型 **ID** 与设备序列号 保持一致后,才能导入成功。

#### 检测模型

检测和跟踪画面中的特定目标,并提供目标的检测结果和坐标位置。

### 分类模型

对图片或目标进行属性分类。

#### 混合模型

检测画面中的目标,再对检测目标进行分类。

# 回说明

模型库个数请以实际设备为准。

**3.** 单击并拖动模型至引擎中,使模型与引擎绑定。

**4.** 配置任务。

1) 选择需要配置的引擎,单击任务右侧开关。

2) 选择任务类型。

### 实时视频任务

分析实时视频,根据检测帧率进行目标检测和跟踪。当触发检测类事件类型,达到报 警间隔时间即联动报警;当触发统计类事件类型,检测到目标即联动报警。适用于加 载了检测和混合模型。

### 定时抓图分析

根据轮巡间隔时间进行抓拍,分析抓拍图片,并上传分析结果。适用于加载了分类模 型。

3) 设置轮巡间隔等参数。

#### 检测帧率

表示每秒检测的帧数。

#### 轮巡间隔

表示抓图的时间间隔。

#### 抓图目标框叠加

启用后表示报警抓图中叠加目标框。选择为实时视频分析时,才支持设置。

- 4) 设置布防, 默认全天布防, 单击配置调整布防时间, 请参见 [布防时间配置](#page-49-0)。
- 5) 单击"关联通道",添加通道。

6) 设置完毕后保存。

- **5.** 设置通道规则,具体请参见 配置通道规则 。
- **6.** 单击保存。

# **3.7.2** 配置通道规则

#### 操作步骤

- 1. 单击 **a**, 配置通道规则。
- **2.** 单击添加规则。

**3.** 选择规则类型,并勾选启用。设备支持以下几种规则类型,请根据实际需求进行设置。

# □

不同的模型包支持的规则类型不同,请以实际设备为准。

### 区域目标异常状态检测

在指定区域内,检测指定目标的数量或持续状态。适用于加载了检测和混合的模型。

全分析规则

在指定区域内,检测分析模型中的所有目标。适用于加载了检测、混合和分类的模型。

### 跨线目标检测

检测场景中是否有目标跨越规则线,如有则触发报警。适用于加载了检测和混合的模型。

#### 跨线目标统计

检测并统计跨越指定规则线方向的目标数量。适用于加载了检测和混合的模型。

### 区域目标数统计

在指定区域内,检测并统计模型中的目标数量。适用于加载了检测和混合的模型。

### 区域状态变化检测

检测指定区域场景相较于基准图的变化程度,并检测目标状态变化的持续时间,如状态 变化置信度超过阈值且该状态维持达到持续时间,触发设备报警。基准图设置请参考 [添](#page-42-0) [加基准图](#page-42-0) 。

# 说明

推荐在可见光通道配置区域状态变化检测。

- **4.** 绘制规则区域或警戒线。
	- 绘制规则区域:单击 〇, 在图像界面上单击鼠标左键拾取多边形区域端点, 单击右键完 成绘制。
	- 绘制警戒线:单击 、, 图像界面上将生成一条警戒线, 选中警戒线拖动到需要的位置, 单击拖动端点调整警戒线方向。

# 说明

单击 ×, 可清除当前所有绘制。

**5.** 设置规则参数。

### 对象

检测目标类型。

#### 属性

对目标是否带口罩进行检测。

#### 报警间隔

报警信息上传的时间间隔。间隔时间内,同一个事件的多次报警,仅进行一次报警上传。

#### 灵敏度

触发报警的灵敏度,灵敏度越大越容易产生报警,但灵敏度过大易产生误报,请根据实 际需求设置。

### 最大报警次数

触发报警的状态下,最多可持续报警的次数。

### 跨越方向

根据实际需求选择,设备将对符合跨越方向的目标进行检测或统计。

数量

勾选数量,单击下拉框选择目标报警规则,并根据所选规则需要,设置阈值或最大**/**最小 值。当区域中的目标数量符合所设规则时,进行触发报警(例如:下拉框选择小于等于, 并设阈值为 3, 则当区域目标数量≤3 时, 讲行触发报警)。

#### 持续时间

区域目标状态持续时间,达到所设时间时触发报警。

### <span id="page-42-0"></span>统计间隔

跨线目标数据统计的时间间隔。

### 上报时间间隔

设备进行区域目标统计上传的时间间隔。

### 尺寸过滤配置

设置目标的尺寸值,符合对应宽高值的目标才视为有效目标。

### 算法置信度

当算法对识别目标的评分大于等于设定的置信度数值后,将上传报警。

### 特定目标过滤

选择对象后,检测时会过滤掉指定目标。

### 置信度过滤

设置检测区域最大状态变化程度。当变化状态置信度达到所设置阈值,且该状态维持超 过持续时间,触发报警。

# 说明

不同规则支持的规则参数不同,请以实际设备为准。

**6.** 单击确定。

# **3.7.3** 添加基准图

添加图片作为比对基准,设备通过对比实时场景画面与基准图,检测区域状态的变化程度。

### 操作步骤

# 山说明

为提高比对准确率,请尽量添加多张基准图片并覆盖区域不同时间段场景,例如白天、有/无 灯光的夜晚等场景。

**1.** 单击基准图,进入基准图添加页面。

- **2.** 添加基准图。
	- **-** 单击 本地导入基准图。
	- **-** 实时预览界面, 单击 抓图并添加为基准图。
- 3. 在基准图预览界面,单击 ∠ 编辑基准图名称。

# 门说明

- 基准图名称需大于 1 个字符,本地导入的图片名称还需小于 32 个字符,基准图命名不可 包含如下 11 个字符: "/"、"\"、": "、"\*"、"?"、"","、""、""、"<"、">"、"|", "%"。
- 选中基准图,单击 可删除基准图。
- **4.** 可选操作: 重复上述步骤可添加多张基准图。

**5.** 单击保存。

# 第 **4** 章 事件和报警

介绍设备支持的各个事件的功能配置,根据需求配置相应的事件,触发设备执行联动动作。

# **4.1** 配置移动侦测

移动侦测功能用来侦测某段时间内,某个区域是否有移动的物体,当有移动的物体时,触发 设备执行联动动作。

### 操作步骤

- **1.** 选择通道号。
- 2. 进入 配置 → 事件 → 普通事件 → 移动侦测。
- **3.** 勾选启用移动侦测。
- **4.** 可选操作: 将画面中移动的物体设置成绿色高亮显示。
	- 1) 勾选*启用动态分析*。
	- 2) 进入 配置 → 本地, 勾选启用。
- 5. 选择配置模式, 设置规则区域和规则参数。
	- **-** 普通模式设置请参见 普通模式 。
	- **-** 专家模式设置请参见 [专家模式](#page-45-0) 。
- 6. 布防时间设置请参见 **[布防时间配置](#page-49-0)**, 联动方式设置请参见 [联动配置](#page-49-0)。

**7.** 单击保存。

# **4.1.1** 普通模式

根据设备默认参数设置移动侦测。

操作步骤

- **1.** 配置模式中选择普通模式。
- **2.** 设置普通模式灵敏度参数。灵敏度数值越高,移动侦测越灵敏;如果灵敏度设置为 *0*,移 动侦测和动态分析将不起作用。
- **3.** 单击绘制区域,绘制区域的配置请参见 [绘制区域](#page-45-0) 。

# 面说明

通过上述方法可以设置多个规则区域及规则参数。

# <span id="page-45-0"></span>绘制区域

操作步骤

**1.** 单击绘制区域,在实况画面中按住并左键拖动鼠标绘制区域。

**2.** 单击停止绘制。

# 门说明

单击清除全部可删除已绘制的区域。

# **4.1.2** 专家模式

根据需求自定义设置白天、晚上的移动侦测参数。

#### 操作步骤

- **1.** 配置模式中选择专家模式。
- **2.** 选择区域。
- **3.** 设置专家模式参数。

#### 日夜参数转换

关闭:表示不进行日夜切换。

自动切换:系统将根据环境的变化自动切换白天和夜晚模式,白天模式画面为彩色, 夜 晚模式画面为黑白。

定时切换:根据设置的时间进行切换,在设置的时间段内为白天模式,时间段外为夜晚 模式。

### 灵敏度

灵敏度数值越高,移动侦测越灵敏;如果灵敏度设置为 *0*,移动侦测和动态分析将不起 作用。

4. 选择一个区域,单击*绘制区域*,绘制检测区域的配置请参见 *绘制区域*。

**5.** 单击保存。

6. 可选操作: 重复上述步骤, 设置多个区域的移动侦测参数。

# **4.2** 配置遮挡报警

当预先指定的遮挡区域被遮挡,无法对该区域进行正常监控,触发设备执行联动动作。

#### 操作步骤

1. 进入 配置 → 事件 → 普通事件 → 遮挡报警。

**2.** 选择通道。

- **3.** 勾选启用。
- **4.** 设置灵敏度,灵敏度数值越高,检测越灵敏。
- 5. 单击*绘制区域*, 在实况画面中单击鼠标左键并拖动鼠标, 然后松开鼠标左键, 完成 1 个区 域的绘制。
	- 单击停止绘制 结束区域绘制。
	- 单击清除全部 删除已绘制的区域。

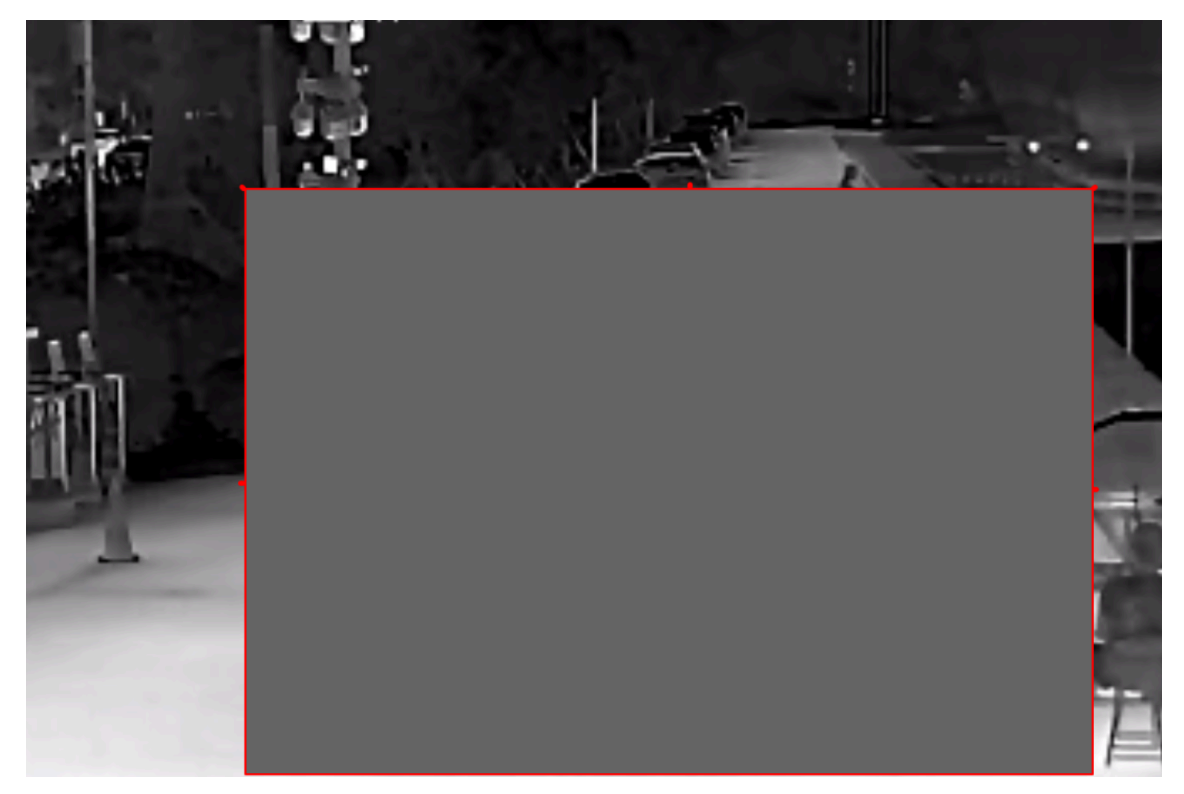

### 图 **4-1** 遮挡报警

6. 设置布防时间请参见 **[布防时间配置](#page-49-0)**, 设置联动方式请参见 [联动配置](#page-49-0)。 **7.** 单击保存。

# **4.3** 配置报警输入

设备的报警输入接口外接报警设备,当外接报警设备产生报警信号时,触发设备执行联动动 作。

### 前提条件

设备的报警输入接口外接报警设备,接线方法请参见*快速入门指南*。

操作步骤

**1.** 进入 配置 <sup>→</sup> 事件 <sup>→</sup> 普通事件 <sup>→</sup> 报警输入 。

**2.** 勾选处理报警输入。

3. 选择报警输入号和报警类型,填写报警名称。

# 门调说明

根据连接的报警设备设置报警类型。

**4.** 布防时间设置请参见 [布防时间配置](#page-49-0) ,联动方式设置请参见 [联动配置](#page-49-0) 。

**5.** 单击复制到,复制该报警输入设置信息至其他的报警输入通道。

**6.** 单击保存。

# **4.4** 配置异常报警

当设备出现网络断开等异常情况时,触发设备执行联动动作。

#### 操作步骤

**1.** 进入 配置 <sup>→</sup> 事件 <sup>→</sup> 普通事件 <sup>→</sup> 异常 。

2. 根据需求,选择异常类型。

硬盘满 表示设备中的安装的存储录满时将触发联动动作。

硬盘错误 表示设备中安装的存储设备状态出现错误时触发联动动作。

网线断开 表示设备没有连接网线或网线脱落时触发联动动作。

**IP** 地址冲突 表示设备 IP 地址与网络中的其它设备 IP 地址相同时触发联动动作。

非法访问 表示设备输入错误的用户名或密码时触发联动动作。

**3.** 联动方式设置请参见 [联动配置](#page-49-0) 。

**4.** 单击保存。

# **4.5** 配置音频异常侦测

音频异常侦测用于侦测当设备和拾音器的连接断开时,产生声音异常,触发设备执行联动动 作。

操作步骤

**1.** 选择 配置 <sup>→</sup> 事件 <sup>→</sup> *Smart* 事件 <sup>→</sup> 音频异常侦测 。

- **2.** 选择通道号。
- **3.** 选择 1 项或多项音频异常侦测。

### 音频输入异常

勾选表示当设备音频输入发生异常时自动生成报警信息。

#### 声强陡升

勾选后,设置灵敏度或声音强度阈值,调整进度条或设置参数值,根据结果判断报警和 联动。

# 说明

- 灵敏度数值越小,则输入声音强度变化超过持续环境音量更多才能被判断为音频异常, 用户需要根据实际环境测试调节。
- 声音强度阈值过滤环境噪音,如果环境噪音越大,则该值需要设置的越高,用户需要 根据实际环境测试调节。

#### 声强陡降

勾选后,设置灵敏度,调整进度条或设置参数值,根据结果判断报警和联动。

- **4.** 布防时间设置请参见 [布防时间配置](#page-49-0) ,联动方式请参见 [联动配置](#page-49-0) 。
- **5.** 单击保存。

# 说明

音频异常侦测视型号而定,请以实际设备为准。

# 第 **5** 章 计划和联动配置

<span id="page-49-0"></span>设备在设置的时间段内执行对应的操作,如:录像、抓图和布防。通过联动使设备执行相应 的动作。

# **5.1** 布防时间配置

设置任务执行的开始时间和结束时间。

### 操作步骤

- **1.** 单击布防时间。
- **2.** 选中时间轴上的某点为起始点,按住鼠标左键在时间轴上拖动,拖动到结束点时松开鼠标, 完成布防时间设置。

# 说明

一条时间轴上支持设置 8 个时间段。

- **3.** 调整布防时间。
	- **-** 单击布防时间段,可手动输入开始时间和结束时间调整布防时间,单击保存。
	- **-** 单击布防时间段,时间段两端会显示两个圆圈,鼠标移动到时间段的两端,会显示左右 方向的调节箭头, 移动调节箭头可调整时间段。
	- **-** 鼠标拖动布防时间段到时间轴上的任一位置,可以重设时间段。

单击时间段的*删除* 删除当前时间段。

- 单击*删除* 删除选中的时间段。
- 单击*删除全部* 删除设置的所有时间段。
- **4.** 可选操作: 单击复制到*...*,复制相同的布防时间到其它时间。

### **5.** 单击保存。

# **5.2** 联动配置

当有事件或报警发生时可开启报警联动。

# **5.2.1** 联动报警输出

设备的报警输出接口中连接了报警输出设备,勾选且配置好对应的报警输出通道,当触发报 警时,报警信息将从连接的报警输出设备中输出。

#### 操作步骤

# 说明

报警输出视型号而定,请以实际设备为准。

- 1. 进入 配置 → 事件 → 普通事件 → 报警输出 。
- **2.** 设置报警参数。
	- 自动报警输出 设置方法请参见 自动报警。
	- 手动报警输出 设置方法请参见 手动报警。
- **3.** 单击保存。

# 自动报警

若需在设置的布防时间内触发报警输出,请配置自动报警。

#### 操作步骤

**1.** 设置自动报警参数。

#### 报警输出号

根据外接报警设备连接的报警接口选择报警输出号。

#### 延时

表示产生报警后,延长多长时间关闭报警,请根据实际需求进行选择。

# 门道明

当选择为*手动*, 当产生报警后, 请单击*手动报警*和*清除报警*, 关闭报警。

### 报警名称

自定义报警名称。

### 报警类型

根据报警输出设备的信号设置常开或常闭。

- **2.** 设置布防时间,具体设置请参考 [布防时间配置](#page-49-0) 。
- 3. 单击*复制到…*, 设置其他报警输出通道的报警参数一致。
- **4.** 单击确定。

# 手动报警

通过手动触发报警输出。

操作步骤

**1.** 设置手动报警参数。

### 报警输出号

根据外接报警设备连接的报警接口选择报警输出号。

### 报警名称

自定义报警名称。

2. 单击*手动报警、*开启手动触发报警输出。

# 说明

单击清除报警,关闭手动报警的报警输出。

# **5.2.2** 联动 **Email**

勾选并配置好邮件联动,当触发报警时,设备将报警信息发送至配置好的邮箱中。邮件配置 请参见 配置 *Email* 。

# 配置 **Email**

若设置了 Email 参数,当有报警发生时,设备会将设备通道名称、事件类型、事件日期时间、 设备类型、设备序列号等详细信息发送到指定的邮箱。

### 操作步骤

**1.** 进入 配置 <sup>→</sup> 网络 <sup>→</sup> 高级配置 <sup>→</sup> *Email* 参数 。

**2.** 设置 Email 参数。

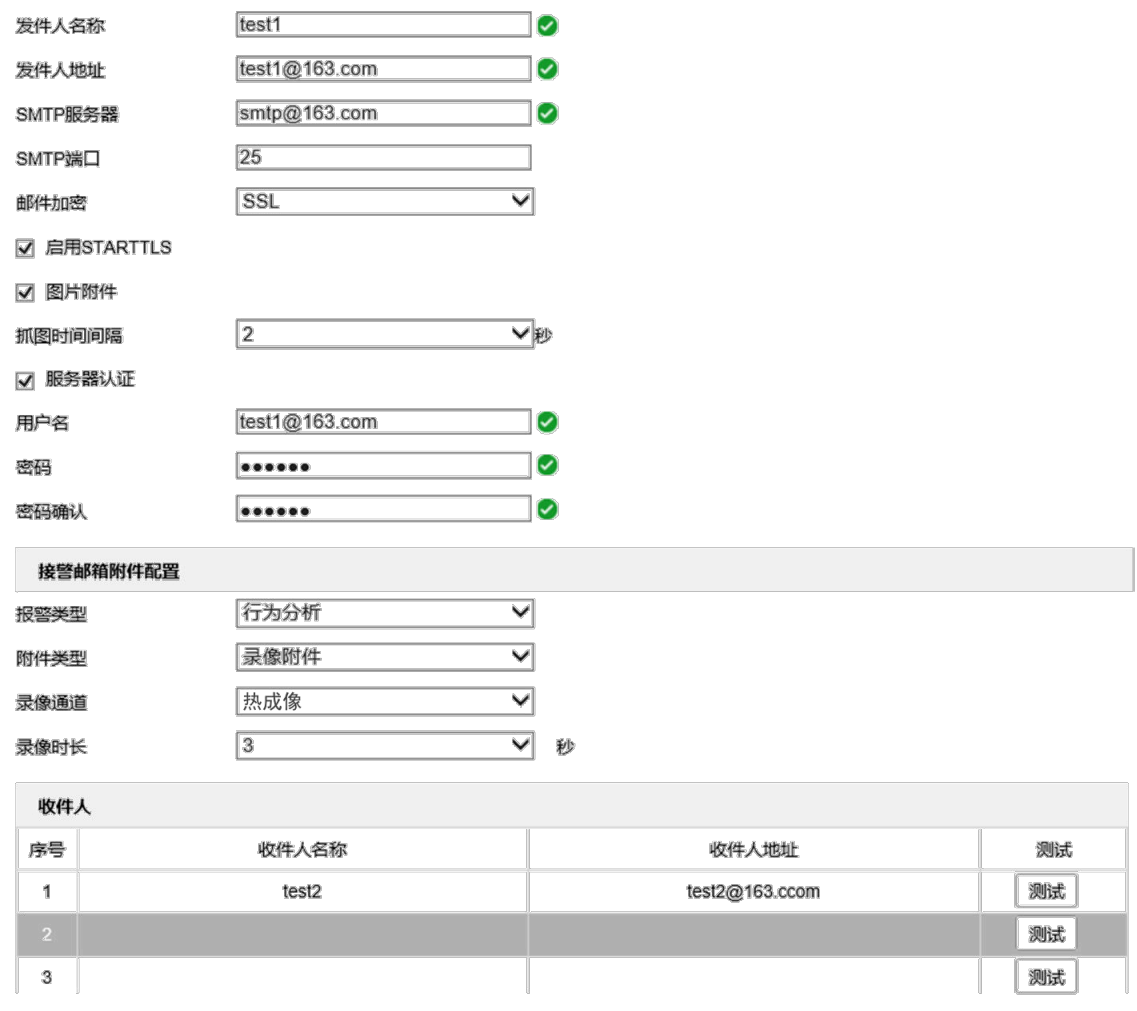

#### 图 **5-1** 配置邮件

1) 填写发件人的邮箱信息,包括发件人邮箱对应的 **SMTP** 服务器和 **SMTP** 端口。 2) 设置邮件加密。

- 当邮件加密选择 SSL 或 TLS, 不勾选*启用 STARTTLS* 时, 邮件发送将经过 SSL 或 TLS 加密 后发送, 此时 SMTP 端口号需更改为 465。
- 当邮件加密选择 SSL 或 TLS, 勾选*启用 STARTTLS* 时, 表示邮件通过 STARTTLS 加密发送, 此时 SMTP 端口号需更改为 *25*。
- 3) 勾选图片附件,发生报警时默认每个通道各上传一张图片,根据实际需求设置抓图时间 间隔。

# 一<br>①<br>说明

智能分析报警附件上传可在接警邮箱配置中单独设置。

4) 勾选服务器认证,填写发件人邮箱对应的用户名和密码。

- 5) 接警邮箱附件配置,当触发报警时(例如:行为分析报警),设备会将报警附件上传至邮 箱。
	- **图片附件** 根据需求设置图片附件上传参数。
		- 0 张:当前通道不上传图片附件。
		- 1 张:只上传报警时刻的图片。
		- 3 张:上传报警前 1 s 图片、报警时刻的图片和报警后 1 s 的图片。

#### 录像附件 根据需求设置录像采集、上传参数。

- 0 s:当前通道不上传录像附件。
- 3 s:上传 1 s 预录和 2 s 报警录像。
- 5 s:上传 2 s 预录和 3 s 报警录像。
- 7 s:上传 2 s 预录和 5 s 报警录像。
- 3. 填写收件人邮箱信息, 包括收件人名称及邮箱地址, 并单击*测试*, 确认所输入的收件人地 址是否正确。
- **4.** 单击保存。

# **5.2.3** 联动 **FTP/NAS/eMMC/SD** 卡

若勾选并配置好 FTP/NAS/SD 卡,当触发报警时,可将报警信息发送到 FTP 服务器、网络硬 盘、eMMC 内置存储空间或 SD 卡中进行保存。

配置 FTP 服务器存储,请参见 配置 *FTP* [存储](#page-74-0) 。

配置 NAS 存储, 请参见 [配置网络硬盘](#page-75-0)。

配置 SD 卡存储, 请参见 [配置存储卡](#page-74-0)。

# **5.2.4** 联动录像

勾选并配置好对应通道的录像,当触发报警时,可联动通道进行录像。配置方法请参见 [录像](#page-74-0) [和抓图](#page-74-0) 。

# **5.2.5** 联动上传中心

勾选上传中心,当发生报警时,可将报警信息、图片等信息上传到远程的监控中心。

# **5.2.6** 配置闪光报警灯输出

配置设备闪光报警灯的参数,在事件触发时,可联动设备上的闪光灯进行警示,该功能请以 实际设备为准。

#### 操作步骤

# 门说明

不同型号设备,功能有所不同,闪光报警功能请以实际设备为准。

1. 进入 配置 → 事件 → 普通事件 → 闪光报警灯输出 。

**2.** 根据使用需求,设置白光灯模式、闪烁时间、闪烁频率和亮度。

**3.** 设置布防时间请参见 [布防时间配置](#page-49-0) 。

**4.** 单击保存。

# **5.2.7** 配置声音报警输出

当设备检测到警戒区域出现目标时,可通过设置警戒声音进行提醒,该功能请以实际设备为 准。

#### 操作步骤

# 门说明

不同型号设备,功能有所不同,声音报警功能请以实际设备为准。

1. 讲入 配置 → 事件 → 普通事件 → 声音报警输出 。

**2.** 根据使用需求,设置报警类型。

# 警戒音

表示产生报警后设备输出的声音。选择不同的报警类型,自动关联警戒音。

### 报警次数

表示报警结束后,延时报警的次数。

# 外放音量

表示调节音频输出设备的音量。

- **3.** 布防时间设置请参见 [布防时间配置](#page-49-0) 。
- **4.** 单击保存。

# 第 **6** 章 预览

介绍设备预览时,预览参数、功能图标参数、传输参数等调节。

# **6.1** 预览参数

介绍设备在预览图像时进行的一些参数调节。

# 门说明

多通道设备请先选择通道后设置其预览参数。

# **6.1.1** 码流选择

选择预览、回放、抓图时的图像码流。

- 主码流,分辨率、码率和图像质量相对较高,可用于录像、高清预览等。
- 子码流, 分辨率、码率和图像质量相对较低, 可用于网络带宽不足时, 进行录像、预览等。

# **6.1.2** 画面分割

调节预览界面布局。

- ■表示显示 1×1的画面分割。
- 表示显示 2 × 2 的画面分割。
- 表示显示 3 × 3 的画面分割。
- 表示显示 4 × 4 的画面分割。

# **6.1.3** 选择播放插件

不同浏览器支持显示的播放器插件不同,请根据需求选择对应的播放器插件。

单击 切换播放器插件。

# 上山说明

系统还支持 Quick Time、MJPEG、VLC 播放器。除了缺省播放器 Webcomponents 外, 其他播 放器需要自行下载安装才可实现播放。

# **6.1.4** 通道预览

用于快速开启或关闭所有通道预览。

- 表示开启所有通道预览。
- 表示停止所有通道预览。

# **6.1.5** 预览通道切换

当设备通道个数大于画面分割数时,预览通道切换可实现多个通道之间切换预览。 单击 ← → 可实现多个通道之间来回切换预览。

# **6.1.6** 电子放大

若需要查看画面某一区域的细节时,可使用电子放大功能。

#### 操作步骤

1. 单击 @, 开启电子放大功能。 2. 在实况画面, 左上向右下拖拽鼠标, 框选需要放大的区域。 **3.** 单击实况画面中任一处,即可恢复到原始画面。

# **6.1.7** 全屏

用于全屏查看图像。 单击 53, 开启全屏, 按 ESC 退出全屏。

# **6.2** 功能图标参数

介绍预览时的辅助功能图标参数。

# 其前

部分设备没有云台,无法进行云台控制及相关操作,请以实际设备为准。

# **6.2.1** 快速配置

用于在预览时快速配置视音频、图像和智能参数。

### 操作步骤

1. 单击 : 开启快速配置功能。

- **2.** 设置视音频、图像和智能参数。
	- **-** 视音频参数设置请参见 [视音频及图像参数](#page-59-0) 。
	- **-** 图像参数设置请参见 [图像调节](#page-63-0) 。
	- **-** 智能参数设置请参见 [智能功能](#page-17-0)

# 山说明

快速配置功能视型号而定,请以实际设备界面为准。

# **6.2.2** 灯光

单击 表示开启/关闭设备补光。

# **6.3** 设置传输参数

视频预览时, 受网络环境的影响, 可能出现设备预览画面不稳定。在不同的网络环境下, 通 过设置传输协议和播放参数,可缓解该问题。

#### 操作步骤

1. 进入 配置 → 本地, 选择播放参数。

**2.** 设置影响视频传输的参数。

#### 传输协议

#### **TCP**

适用于比较稳定的网络环境,可以保证视频的完整性。

**UDP**

适用于对视频流畅性要求不高且自身网络环境不稳定的情况。

#### **MULTICAST**

适用于客户端较多且选择前需要配置组播地址。

# [1]说明

选择 MULTICAST 前,请参见 *[TCP/IP](#page-82-0) <u>参数</u>* 配置多播地址。

#### **HTTP**

适用于第三方客户端向设备取流的情况。

#### 播放参数

#### 最短延时

设备优先保证视频预览的实时性,但可能会影响视频的流畅性。

#### 均衡

设备兼顾视频预览的实时性和流畅性。

### 流畅性好

设备优先保证视频预览的流畅性。如果网络环境差,设置为流畅性好也不能保证预览 画面流畅。

#### **3.** 单击保存。

# 第 **7** 章 视音频及图像参数

<span id="page-59-0"></span>介绍设备的视频、音频及图像的参数及参数设置,具体参数请以实际设备为准。

# **7.1** 设置视频参数

用于设置设备码流类型、编码协议和分辨率等视频参数。

通过 配置→ 视音频→ 视频, 设置视频参数。

# 山说明

多通道设备请先选择通道后设置其预览参数。

# **7.1.1** 码流类型

根据使用需求选择码流类型。

- 主码流:码流大,清晰度高,占用带宽大,适用于本地存储。
- 子码流:图像较流畅, 占用带宽小, 适用于低带宽网络传输或标清存储。

# **7.1.2** 视频类型

选择视频中包含的流类型。

### 视频流

仅包含视频流。

### 复合流

包含视频流和音频流。

山说明

复合流视型号而定,请以实际设备为准。

# **7.1.3** 分辨率

根据实际对视频清晰度的要求来选择,分辨率越高,对网络的带宽要求越高。

### **7.1.4** 码率类型和码率上限

定码率

表示码率维持在平均码率进行传输,压缩速度快,但可能会造成视频马赛克现象。

#### 变码率

表示在不超出码率上限的基础上自行调整码率,压缩速度相对较慢,但能够保证复杂场景 时的画面清晰度。

# **7.1.5** 图像质量

当码率类型为变码率时可设置图像质量,根据实际需求对图像清晰度进行选择。图像质量越 高,对网络的带宽要求越高。

# **7.1.6** 视频帧率

表示视频每秒的帧数。视频帧率越高,画面越流畅逼真。但需要的带宽越和存储空间越大, 请根据实际带宽情况设置。

# **7.1.7** 视频编码

介绍设备支持的视频编码技术。

# 说明

视频编码参数项视型号而定,请以实际设备为准。

### **H.264**

H.264 是一种高性能的视频编解码技术,压缩比高,且处理灵活,超低码率,节省网络传输带 宽和存储空间。

### **H.265**

H.265 是一种高性能的视频编解码技术, 压缩比高, 且处理灵活, 超低码率。压缩性能相比当 前 H.264 提升了一倍,更一步节约带宽和存储空间。

#### **MJPEG**

MJPEG 是一种的视频编解码技术,压缩图像质量较好,在画面变动情况下无马赛克。

# **7.1.8** 编码复杂度

表示相同码率下编码复杂度越高,图像质量越高,但对网络带宽的要求也越高。

### **7.1.9 I** 帧间隔

表示前后两个关键帧之间的帧数。

1 帧间隔越大,码流越小,但图像质量相对较差;反之则码流越大,图像质量越好。

#### **7.1.10 SVC**

SVC 是一种可扩展视频编码技术,可用于带宽不足时的编码存储。此功能需要配合后端存储 设备实现。

# **7.1.11** 码流平滑

码流平滑是通过调整 I 帧大小, 使图像平滑, 可用于缓解由于 I 帧过大带来的网络冲击。 拖动进度条或输入码流平滑值,数值越高则平滑度越好,但图像将相对不清晰,反之则图像 平滑度差,图像相对清晰。

# **7.1.12** 智能信息展示方式

支持通过视频和播放库展示信息。

播放库

仅支持本厂商的专用播放器播放视频时,智能规则信息会在专用播放器中显示。

视频

支持其他播放器播放视频时,智能规则信息会在其他播放器中显示。

# **7.2** 设置音频参数

用于设置设备音频编码、环境燥声过滤等音频参数。

通过 配置 → 音视频 → 音频, 设置音频参数。 请根据需求选择通道号。

# **7.2.1** 音频编码

请根据使用需求选择音频编码类型。

# **7.2.2** 音频输入

设置设备音频输入参数。

说明

- 请根据使用需求和设备支持能力连接好音频输入设备。
- 音频输入选项视型号而定,请以实际界面为准。

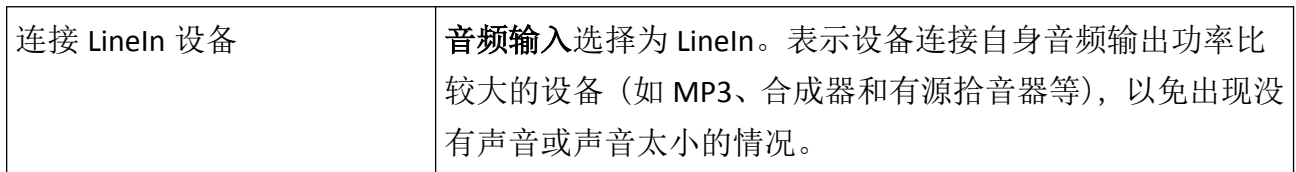

# **7.2.3** 环境噪声过滤

当监控环境中声音较为嘈杂,开启此功能,可减少音频中的噪声。

# **7.3** 开启语音对讲

用于实现监控中心与监控画面内的目标进行语音对讲。

前提条件

- 请确保连接设备的拾音器、麦克风或扬声器能够正常使用,请参见产品参数表连接有源或 无源的音频输入、输出设备。
- 如果设备已内置麦克风和喇叭,可直接开启语音对讲功能。

#### 操作步骤

- **1.** 单击预览。
- 2. 单击 ,, 开启对讲。
- 3. 单击 <br />
选择 <<br />  $\Box$ <br>
and<br />
The maintain of the main of the main of the maintain of the main of the main of the main of the main of the main of the maintain of the main of the main of the main of the main of
- 4. 单击 , 停止对讲。

# <span id="page-63-0"></span>**7.4** 配置固定区域 **ROI**

开启固定区域 ROI 功能后, 设备会提升选定区域的图像编码质量, 降低所选区域外的编码质 量,在图像预览或录像时选定区域内的图像更清晰。

前提条件

请检查视频编码类型,视频编码设置为 H.264 或 H.265 时支持 ROI 功能。

操作步骤

**1.** 选择 配置 <sup>→</sup> 音视频 <sup>→</sup> *ROI* 。

- **2.** 选择通道。
- **3.** 勾选启用。
- **4.** 选择码流类型。
- **5.** 选择固定区域 的区域编号,绘制感兴趣区域。
	- 1) 单击绘制区域。
	- 2) 使用鼠标在实况画面上框选固定区域。

3) 单击停止绘制。

# 门说明

选择要调整的固定区域, 鼠标拖动可以调整固定区域的位置。

**6.** 设置固定区域的区域名称和提升等级。

# 山说明

提升等级设置越高,检测区域图像越清晰。

**7.** 单击保存。

**8.** 可选操作: 如果需要绘制多个区域,选择其它区域编号,按以上步骤进行设置。

# **7.5** 设置图像显示参数

用于调节实况画面图像质量的参数。

# 选择 配置 <sup>→</sup> 图像 <sup>→</sup> 显示设置 。

选择通道号。

单击恢复默认值,则将显示参数将恢复到初始状态。

# **7.5.1** 图像调节

通过调整图像亮度、饱和度、对比度和锐度,使图像呈现最佳显示效果。

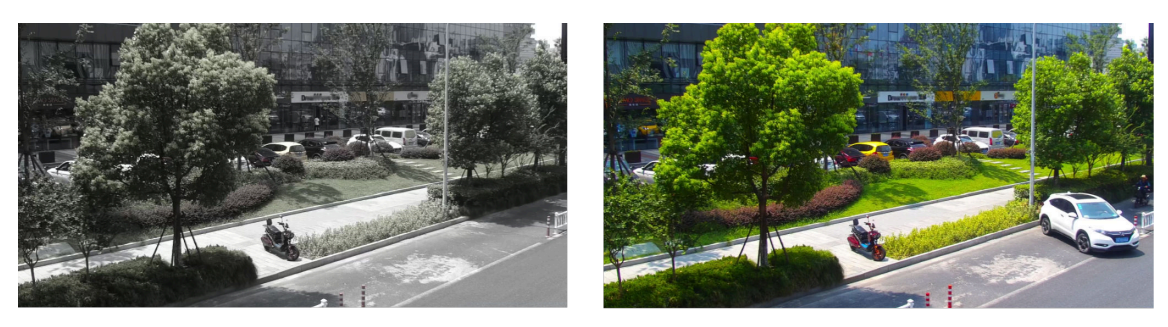

饱和度低

饱和度高

### 图 **7-1** 饱和度

# **7.5.2** 热成像图像校正

通过背景校正、手动校正等,优化热成像通道图像显示效果。

#### 手动校正

校正图像的方法,手动单击校正对图像进行一次优化。

国说明

在手动校正过程中可能会出现短暂的视频冻结,这是属于正常现象。

#### 增益调节模式

根据不同的场景选择增益调节模式,均衡图像,改善图像整体效果。

#### 直方图

适用于室外宽动态效果比较明显、温差较大的场景,用于提升该场景的图像的对比度, 增强图像效果,例如:场景中包含天空和地面场景。

#### 线性

适用于室外温差较小,目标不太凸显的场景,用于提升该场景的图像对比度,增强图像 效果, 例如:从林中的鸟。

#### 自适应

根据场景自动选择增益调节模式。

# **7.5.3** 曝光

曝光由光圈、快门、感光度的组合来控制。可通过设置曝光参数调节图像效果。

手动模式下,曝光时间、增益和低照度电子快门需要通过手动设置。

# **7.5.4** 日夜转换

设置设备彩色和黑白图像的参数切换。

### 日夜转换

可设置为自动、白天、夜晚和定时切换。

定时切换模式,需设置白天模式的开始时间和结束时间。

白天模式,设备图像强制为白天,不根据实际的场景进行日夜切换。

夜晚模式,设备图像强制为夜晚,不根据实际的场景进行日夜切换。

当设置为自动时,设备自动进行日夜画面的转化;当设置为白天或夜晚时,系统将被强制 切换为白天或夜晚模式。

# 山说明

日夜转换选择自动,可设置灵敏度,灵敏度越高,日夜转换越容易,否则将越难。

# **7.5.5** 补光灯

用于设置补光灯的参数。

#### 操作步骤

**1.** 进入 配置 <sup>→</sup> 系统维护 <sup>→</sup> 系统服务 。

2. 勾选*启用补光灯、*单击*保存*。

3. 进入 *配置 → 图像*, 选择日夜转换, 设置补光灯参数。

#### 防补光过曝

采用智能图像处理技术,防止因设备开启补光导致中心区域过曝。当补光灯关闭时,该 功能无效。

### 红外灯模式

自动模式即根据当前通道的画面亮度自动调节红外灯开启和关闭,当画面到达一定暗度 时自动开启红外灯,达到一定亮度时自动关闭红外灯。

### 亮度限制

用于设置红外灯的亮度限制值。

# **7.5.6** 背光补偿

用于有效补偿设备在逆光环境下拍摄时画面主体黑暗的缺陷。用户可根据实际场景, 选择需 要补偿的区域。

# **7.5.7** 宽动态

宽动态适用于监控光线强度差异较大的监控环境。当在强光源(日光、灯具或反光等)照射 下的高亮度区域与阴影、逆光等相对亮度较低的区域在监控画面中同时存在时,可以开启宽 动态功能并调整等级来看清监控画面。

宽动态自动平衡监控画面中最亮和最暗部分的画面,以便看到更多监控画面细节。

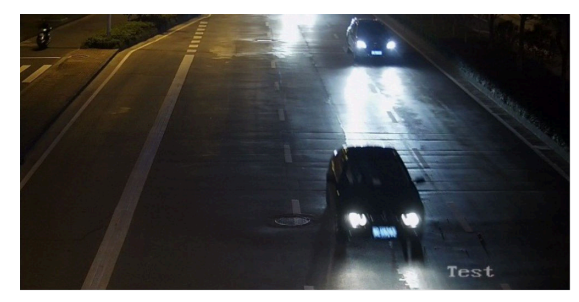

宽动态关闭

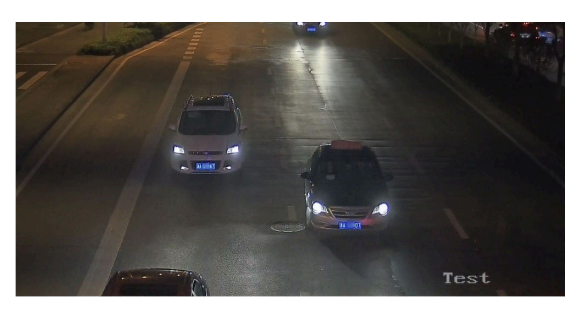

宽动态开启

图 **7-2** 宽动态

# **7.5.8** 白平衡

在不同的光照环境中,物体颜色会因投射光线颜色而产生变化,根据使用环境选择合适的白 平衡模式,可修正颜色误差。

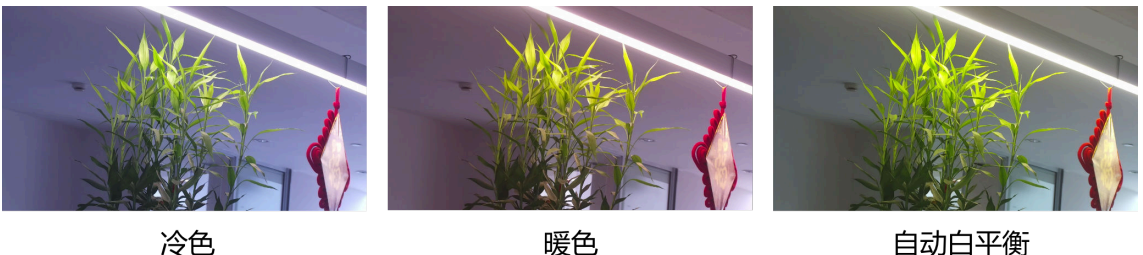

自动白平衡

图 **7-3** 白平衡

# **7.5.9** 数字降噪

采用图像降噪技术,有效降低图像噪点,使图像更加柔和细腻。

### 普通降噪模式

通过设置降噪等级来控制降噪程度。

# 专家降噪模式

可通过空域降噪级别和时域降噪级别两个维度进行调节。

# 关闭

关闭数字降噪。

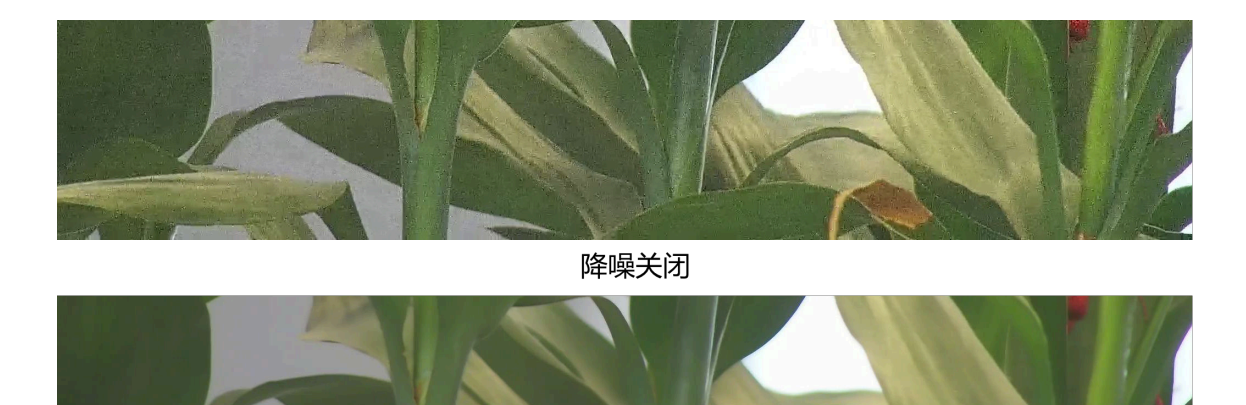

降噪开启

图 **7-4** 数字降噪

# **7.5.10** 透雾模式

表示在一定程度上提升水雾天气视频画面中的物体可辨识程度。当监控环境有雾或者处于雾 霾天气致使远处景物无法查看到时,开启该功能,可看到远处的景物。

# 说明

部分设备支持光学透雾,开启后图像色彩变为黑白,通透性更高。

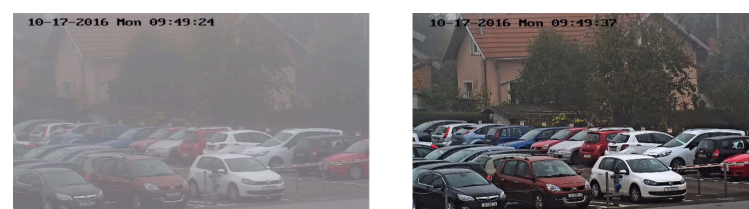

透雾关闭

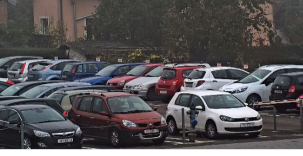

透雾开启

图 **7-5** 透雾

# **7.5.11** 设置调色板

根据环境使用需求,热成像灰度图像转化为彩色图像后,设置热成像通道以彩色图像进行显 示。

操作步骤

1. 进入 配置 → 图像 → 显示设置。

**2.** 选择通道 02。

**3.** 选择图像增强中的调色板,根据需求选择调色板颜色。

结果说明

实况画面实时显示调整后的图像。

# **7.5.12** 设置目标凸显

设置凸显目标的温度和颜色,可快速识别凸显目标。

#### 操作步骤

**1.** 进入 配置 <sup>→</sup> 图像 <sup>→</sup> 显示设置 。

**2.** 选择通道 02。

3. 选择图像增强, 调色板选择为*白热*或*黑热*。

**4.** 设置高温、区间温或低温的温度值和颜色。

### 大于(才凸显)

表示当画面中需要凸出显示高温目标时,设置高温颜色,高于该温度值的目标,将以设 置的伪彩颜色进行显示。

### 区间(才凸显)

当画面中需要凸出显示某一区间温度的目标时,设置区间温颜色,处于最小值和最大值 温度范围内的目标,将以设置的伪彩颜色进行显示。

# 小于(才凸显)

当画面中需要凸出显示低温目标时,设置低温颜色,低于该温度值的目标,将以设置的 伪彩颜色进行显示。

**5.** 单击保存。

# **7.5.13** 图像细节增强

可对图像细节进行手动提升,等级越高细节越好,但图像噪点会越大。

# **7.5.14** 设置亮度突变抑制

开启后,可防止高温物体进入画面后,引起热成像通道背景画面出现突变现象,该功能请以 实际设备为准。

# **7.5.15** 图像区域增强

选择感兴趣的图像增强区域,设备会提升该区域的图像清晰度,使图像细节更丰富,保证该 区域有较好的图像效果。

- 上、下、左、右、中心\_50%、中心\_75%:表示设备会根据选择项自动显示红色区域框,并 且自动增强所选区域的图像显示效果。
- 自定义区域,表示自定义设置图像增强区域。 1. 单击图像下方的*绘制区域、*绘制一个矩形的图像增强区域。 2. 单击设置。 3. 单击清除全部,再单击设置,可清除绘制的区域重新绘制。
- 关闭:表示将不开启图像区域增强。

# **7.5.16** 镜像

当设备的预览界面与实际拍摄区域存在视角翻转时,可通过镜像调整画面至正常视角。

根据实际情况选择镜像类型。

# 山说明

开启镜像模式后,平台录像将会出现短暂中断。

# **7.5.17** 场景模式

请根据设备的实际安装环境和使用条件选择合适的场景。

# **7.5.18** 视频制式

表示视频信号制式, 当选择 PAL (50 Hz) 时, 最高帧率为 25 fps 或者 50 fps, 当选择 NTSC (60 Hz) 时, 最高帧率为 30 fps 或者 60 fps。

# **7.5.19** 数字变倍

表示对图像进行放大显示。

变倍的倍数越大,图像越不清晰。

# **7.6 OSD** 参数

介绍预览图像上的显示信息,并对显示信息进行调整。包括设置名称、日期等 OSD 信息和设 置 OSD 的颜色、字体等属性,以及在图像上叠加字符信息。

选择 配置 <sup>→</sup> 图像 <sup>→</sup> *OSD* 设置 ,可设置对应参数,保存后生效。

### 通道显示信息

设置实况画面上名称、日期、星期及显示格式的显示参数。

### **OSD** 属性

设置字体、颜色、对齐方式等 OSD 参数。

### 字符叠加

在实况画面上,根据需求自定义叠加的字符信息。

# **7.7** 设置视频遮盖

监控图像时,如果需要屏蔽设备的某个区域画面,可以设置视频遮盖,遮盖该区域的画面显 示,达到保护隐私的作用。

#### 操作步骤

1. 进入 配置 → 图像 → 视频遮盖 。

**2.** 选择通道号。

**3.** 勾选启用视频遮盖。

4. 单击*绘制区域*, 拖动鼠标框选需要遮盖的区域。

拖动区域框的端点 调整区域框的大小。

单击区域框 移动区域框的位置。

单击*清除全部* 清除画面中绘制的所有区域。

### 上山境明

画面中最多支持绘制 4 个区域。

5. 单击*停止绘制、*结束区域绘制。

**6.** 单击保存。

#### 结果说明

在实况画面上将不显示视频遮盖的区域。

# **7.8** 配置图片叠加

叠加自定义图片到视频中。

前提条件

准备叠加在视频上的图片,要求为不大于 128 × 128 像素的 24 位 BMP 位图图片。

操作步骤

#### **1.** 进入 配置 <sup>→</sup> 图像 <sup>→</sup> 图片叠加 。

**2.** 选择通道号。

3. 单击*浏览、*选择需要叠加的图片,并单击*上传*。

提示图片上传成功,且视频画面内可以看到红色方框。

**4.** 勾选启用图片叠加。

- **5.** 拖动红色方框调整图片显示的位置。
- **6.** 单击保存。

# 门道明

图片叠加功能视型号而定,请以实际设备为准。

# **7.9** 手动校正坏点

如果图像中出现的坏点数量相对较少,且需要进行精确校正,可采用手动校正。

#### 操作步骤

### **1.** 选择 配置 <sup>→</sup> 图像 <sup>→</sup> 坏点校正 。

- **2.** 模式中选择手动。
- **3.** 单击图像中的坏点,十字叉标志将移动到坏点的附近位置,再通过上、下、左、右的方向 按键调整十字叉位置,移动到坏点的位置。
- 4. 单击 **A**, 再单击 **o** 校正坏点。

单击 。 取消坏点校正。

# [1]说明

如果有多个坏点需要手动校正,确定一个坏点后,单击 ,再依次确定其它坏点后,单击 同时校正。
## **7.10** 画中画

用于将可见光通道(通道 1) 和热成像通道(通道 2) 的图像互相叠加或融合, 实现图像预览 和存储。被叠加通道为主预览通道,叠加通道为次通道。

### **7.10.1** 设置热成像通道画中画

用于设置可见光图像与热成像图像融合后的图像显示或显示热成像图像。

#### 操作步骤

#### 1. 进入 配置 → 图像 → 画中画。

**2.** 选择热成像通道。

- **3.** 设置画中画模式。
	- **-** 普通模式:显示热成像图像。
	- **-** 融合模式:显示可见光和热成像通道融合后的图像。

#### 边缘融合比例

设置可见光和热成像的边缘融合比例。热成像图像不变,可见光以不同的比例融合到 热成像图像。

#### 边缘凸显灵敏度

控制图像中边缘细节的丰富程度,灵敏度越高,图像中画面边缘越清晰。

#### 融合距离

设置设备距离监控场景的距离。

**4.** 单击保存。

### 口道说明

当某个通道设置为融合模式时,仅显示主预览通道上的智能规则。

### **7.10.2** 设置可见光图像画中画

用于设置热成像图像叠加到可见光图像中的图像显示或只显示可见光图像。

#### 操作步骤

- **1.** 进入 配置 <sup>→</sup> 图像 <sup>→</sup> 画中画 。
- **2.** 选择可见光通道。
- **3.** 设置画中画模式。

#### 叠加模式

显示热成像图像叠加到可见光图像上的图像。

## 说明

图像上显示的红色的叠加框即热成像图像,鼠标拖动叠加框,可以调整叠加框的位置。

### 普通模式

显示可见光图像。

**4.** 单击保存。

## 一<br>一)说明

当某个通道设置为叠加模式时,仅显示主预览通道上的智能规则。

# 第 **8** 章 录像和抓图

介绍自动或手动的方式进行视频录像或图片抓取,可实现录像或抓图文件的回放、下载等操 作。

## **8.1** 存储路径

介绍设备几种常用的存储路径的设置方法。

### **8.1.1** 配置存储卡

存储到 MicroSD 卡时, 需要先进行 MicroSD 卡的安装及格式化, 当 MicroSD 卡状态正常后, 可将录像或抓图文件存储到 MicroSD 卡上。

#### 前提条件

安装 MicroSD 卡, 安装操作请参见设备的*快速入门指南*。

#### 操作步骤

#### 1. 进入 配置 → 存储 → 存储管理 → 硬盘管理 。

**2.** 勾选检测到的 MicroSD 卡,单击 格式化。

MicroSD 卡状态由未初始化变为正常,表示 MicroSD 卡可正常使用。

**3.** 可选操作: 配置磁盘配额,请根据需要设置不同类别的存储百分比。

**4.** 单击保存。

### **8.1.2** 配置 **FTP** 存储

通过抓图或事件联动获取到图片,将图片上传到指定的 FTP 服务器上存储。

#### 前提条件

请先获取 FTP 服务器地址。

#### 操作步骤

**1.** 单击 配置 <sup>→</sup> 网络 <sup>→</sup> 高级配置 <sup>→</sup> *FTP* 。

**2.** 设置 FTP 参数。

#### **FTP** 协议

可选择 FTP 和 SFTP。使用 SFTP 将通过加密的方式传输文件,相对更安全。

#### 服务器地址和端口

表示 FTP 服务器地址和对应的端口。

#### 用户名和密码

表示具备上传权限的用户名和密码。

如果匿名用户也具备上传权限,可勾选*匿名登录*,则设备通过匿名方式访问 FTP 服务器。

#### 目录结构

表示文件在 FTP 服务器上的保存路径。

3. 勾选*上传图片、*表示开启抓图上传 FTP 的功能。

4. 勾选*上传录像、*表示开启设备报警事件录像上传功能。

**5.** 单击测试,查看设置的 FTP 服务器是否可用。

**6.** 单击保存。

### **8.1.3** 配置网络硬盘

将网络中的服务器作为网络硬盘,存储录像或抓图文件。

#### 前提条件

请先获取网络硬盘服务器地址。

#### 操作步骤

- 1. 讲入 配置 → 存储 → 存储管理 → 网络硬盘 。
- **2.** 设置服务器地址和文件路径。

#### 服务器地址

网络硬盘的 IP 地址。

#### 文件路径

网络硬盘内的文件保存路径。

- 3. 设置挂载方式,可选 NFS 和 SMB/CIFS。当挂载方式选择为 SMB/CIFS 时,需设置认证的用 户名和密码。
- **4.** 单击测试,查看设置的网络硬盘是否可用。
- **5.** 单击保存。

## **8.1.4** 配置云存储

用于将抓拍到的图片和信息上传至云端,平台可直接向云端请求图片,可更快速的进行图片 查看及分析,该功能请以实际设备为准。

## 注意

云存储开启时,图片优先存储在云存储服务器上。

- **1.** 配置 <sup>→</sup> 存储 <sup>→</sup> 存储管理 <sup>→</sup> 云存储 。
- **2.** 勾选启用云存储。
- **3.** 设置基本参数。
	- 协议版本。
	- 接入服务器 IP 云存储服务器的地址, 支持 IPv4 地址。
	- 接入服务器 **Port** 云存储服务器的端口,缺省为 6011,不建议修改。
	- 用户名和密码 云存储服务器的用户名和密码。
	- 密码确认 重复输入密码讲行密码确认。
	- 接入秘钥 登录云存储服务器的秘钥。
	- 加密秘钥 对于存储到云存储服务器上的数据进行加密的秘钥。
	- 图片池 **ID** 云存储服务器端存储设备上传图片的存储区域编号。需要确保图片池 ID 和云存储服务器的存储区域编号一致。

说明

用户名、密码、密码确认,接入秘钥和加密秘钥视云存储协议而定,请以实际的协议版本 为准。

**4.** 单击测试,测试所配置的云存储是否正确。

**5.** 单击保存。

## **8.2** 录像配置

介绍通过自动或手动的方式配置录像,以及录像文件的回放和下载等操作。

## **8.2.1** 自动录像

自动录像是指在设定的计划时间段内,自动执行录像任务。

#### 前提条件

除定时录像类型外,其它的录像类型需在对应事件的联动方式中勾选联动录像,具体事件设 置方法请参见 [事件和报警](#page-44-0) 。

#### **1.** 进入 配置 <sup>→</sup> 存储 <sup>→</sup> 计划配置 <sup>→</sup> 录像计划 。

- **2.** 选择通道。
- 3. 勾选*启用*, 开启录像计划。
- **4.** 选择录像类型。

#### 定时

表示根据计划录像配置的时间进行录像。

#### 移动侦测

表示有物体移动时,可触发指定通道录像。

#### 报警

表示报警输入产生报警时进行录像。

#### 动测或报警

移动侦测或开关量报警任意一个发生时即可触发指定通道录像。

#### 动测和报警

移动侦测和开关量报警同时发生时,才触发指定通道录像。

#### 事件

有事件发生时,才触发指定通道录像。

## 口道说明

- 移动侦测、动测或报警、动测和报警和事件录像都需要提前设置事件类型, 具体请参见 *[事件和报警](#page-44-0)* 。
- 录像类型请以实际界面为准。
- **5.** 单击高级参数,进行参数配置。

#### 循环写入

若勾选循环写入,当存储空间满之后,将覆盖最早的录像文件;若不勾选,则存储空间 满后将停止录像。

#### 预录时间

录像计划开始时间节点前的预先录像时间。

#### 录像延时

录像计划结束时间节点后的延时录像时间。

#### 码流类型

录像存储的码流类型。

#### 过期录像

勾选*过期录像*并设置录像过期时间,则存储时间超过过期时间的录像将被删除。

## 工业说明

- 删除的过期录像不可恢复,如有需要请及时做好录像备份。
- 选择码流较高的录像时,预录时间或录像延时时间可能少于设定值 。

**6.** 录像计划时间配置请参见 [布防时间配置](#page-49-0) 。

**7.** 单击保存。

### **8.2.2** 手动录像

在实况画面中,手动控制按键实现录像。

#### 操作步骤

1. 可选操作: 进入 配置 → 本地, 设置录像文件打包大小和录像文件保存路径, 单击 保存。 **2.** 在图像附近,录像操作如下。

单击 。 开启录像。

单击 。 停止录像。

### **8.2.3** 回放与下载录像

用于查询、回放和下载已存储的自动录像。

前提条件

自动录像已存储在存储卡或网络硬盘中。

#### 操作步骤

**1.** 单击回放。

- **2.** 选择通道号。
- **3.** 设置搜索条件,单击查找。

符合条件的录像文件将显示在时间轴上。

- 4. 单击 ▶, 开始回放录像文件。
	- **-** 单击 !!, 实现多个通道的录像分别在不同时间点进行单独回放。
	- 单击 〓, 勾选通道, 实现多个通道回放同一时间点的录像信息。当两个通道的回放开 始时间不一致时,开始时间较晚的通道会进行等待,直至两个通道回放开始时间一致后 开始同步回放。
	- **-** 单击 ,开始对录像文件进行剪辑,再次单击该按钮,停止剪辑。
	- **-** 单击 ,停止所有通道的录像回放。

## 口道说明

回放时剪辑的录像文件有默认保存路径,可进入配置→本地,选择回放剪辑保存路径, 更改保存路径。

5. 单击 ±, 选择需要下载的文件, 单击 下载。

## 山说明

回放时下载的录像文件有默认保存路径,可进入配置→本地,选择回放下载保存路径, 更改保存路径。

## **8.3** 抓图配置

介绍通过自动或手动的方式配置抓图,以及抓图文件的回放和下载等操作。

### **8.3.1** 自动抓图

自动抓图是指在设定的计划时间段内,自动执行抓图任务。

#### 前提条件

配置事件抓图时,需要提前设置事件类型,具体请参见 [事件和报警](#page-44-0)。

#### 操作步骤

1. 单击 配置 → 存储 → 计划配置 → 抓图 → 抓图参数 。

- **2.** 选择通道号。
- **3.** 设置抓图类型。

#### 定时

间隔一段时间抓取图片。

#### 事件触发

指当触发了某个事件后抓取图片。

## 山道明

事件抓图需先启用对应事件,并设置布防时间。

**4.** 设置抓图参数。

#### 图片格式

抓拍图片的格式。

#### 分辨率

抓拍图片的分辨率。

#### 图片质量

抓拍图片的质量

### 抓图时间间隔

每张抓拍图片间隔的时间。

### 抓图数量

针对事件抓图,指 1 次事件触发所抓拍的图片数量。 **5.** 抓图计划时间请参见 [布防时间配置](#page-49-0) 。 **6.** 单击保存。

## **8.3.2** 手动抓图

手动控制按键实现抓图。

操作步骤

- **1.** 可选操作: 进入 配置 <sup>→</sup> 本地 。
- **2.** 设置抓图文件格式和抓图保存路径。

**JPEG**

压缩后的文件较小,便于网络传输。

**BMP**

压缩后的图像无失真,图质较好。

**3.** 单击保存。

4. 单击实况画面附近的 **。**, 抓拍图片。

## **8.3.3** 查看与下载图片

用于查询、回放和下载已存储的自动抓图图片。

前提条件

自动抓图已存储在存储卡或网络硬盘中。

### 操作步骤

- **1.** 单击图片。
- **2.** 选择通道号。
- **3.** 设置搜索条件,单击查找。

符合条件的图片将显示在文件预览列表中。

- **4.** 单击下载。
	- 1) 设置搜索条件。
	- 2) 选中需要查看的图片,单击下载。

# 可说明

可进入 配置 → 本地, 在回放下载保存路径中, 单击浏览更改保存路径。

# 第 **9** 章 网络配置

<span id="page-82-0"></span>介绍网络参数的配置方法。

## **9.1 TCP/IP** 参数

配置设备的 TCP/IP 参数,使设备能在网络中正常使用。

选择 配置 → 网络 → 基本配置 → TCP/IP, 设置设备的基本网络参数, 并单击*保存*。

#### 网卡类型

根据网络环境选择。

#### **IPv4** 地址

勾选自动获取,设备将根据网络环境自动获取网络参数。

# △△注意

当设备网络支持 DHCP (Dynamic Host Configuration Protocol) 服务器, 且设备为自动获取 IP 地址方式时, 设备 IP 地址会被修改。可通过 SADP 工具来获取设备的 IP 地址。

不勾选自动获取,需手动填写设备 **IPv4** 地址、**IPv4** 子网掩码和 **IPv4** 默认网关等局域网参 数信息。

## 说明

手动填写 IPv4 网络参数时,单击测试可确认该 IP 地址是否可用。

#### **IPv6** 地址

请根据需求填写 IPv6 网络参数, 如不明确请咨询网络管理人员。

- 路由公告模式使用公告的 IP 前缀加设备自身的物理地址生成 IPv6 地址。
- 自动获取模式由相应的服务器、路由或网关下发 IPv6 地址。
- 手动模式根据实际网络需要配置, 如不明确请咨询网络管理人员。

#### **MTU**

表示最大传输单元,是指 TCP/UDP 协议网络传输中所通过的最大数据包的大小。

#### **DNS**

当设备设置了正确可用的 DNS 服务器地址后,可通过域名对设备进行访问。

### <span id="page-83-0"></span>**9.1.1** 多播设置

### 多播搜索

勾选*启用多播搜索*, 设备将通过私有协议, 将特定信息发送给多播组内的客户端或设备。

说明

当因多播风暴引起设备无法正常使用时,您可尝试关闭多播搜索缓解问题。

### 多播参数

选择 配置 → 网络 → 基本配置 → 多播配置, 填写相关参数后, 可实现多个设备或地址, 通 过 RTSP 协议对设备进行取流。

## **9.2** 端口参数

当设备因端口冲突导致无法进行网络访问时,可修改设备端口。

# 注意

请不要随意修改缺省端口参数,否则会导致设备无法访问。

选择 配置 → 网络 → 基本配置 → 端口, 设置端口参数, 保存后生效。

#### **HTTP** 端口

表示浏览器访问设备的端口,使用浏览器登录时需要在地址后面加上修改的端口号。如 HTTP 端口修改为 81 时, 需在浏览器输入 http://XXX.XXX.X.XX:81 进行访问。

#### **HTTPS** 端口

表示浏览器证书访问的端口,当浏览器访问设备时,需要通过证书验证才能访问,安全级 别高。

#### **RTSP** 端口

表示设备实时传输协议的端口。

#### **SRTP** 端口

表示设备安全实时传输协议的端口。

#### 服务端口

表示客户端添加设备的端口。

#### **WebSocket** 端口

基于 TCP 的全双工通信协议端口,用于无插件预览。

#### <span id="page-84-0"></span>**WebSockets** 端口

基于 TCP 的全双工通信协议端口,用于无插件预览,需要通过证书验证才能访问, 安全级 别高。

说明

- WebSocket 端口和 WebSockets 端口视型号而定,具体请以实际设备界面为准。
- 进入 *配置 → 网络 → 高级配置 → 网络服务*, 可开启 WebSocket 端口和 WebSockets 端口。

## **9.3** 设置端口映射

通过设置端口映射,可以访问指定端口的设备。

#### 前提条件

当前设备中的端口与网络中的其它设备端口相同时,请参见[端口参数](#page-83-0)修改设备端口。

#### 操作步骤

1. 讲入 配置 → 网络 → 基本配置 → 端口映射 。

**2.** 选择端口映射方式,设置设备端口映射。

自动映射 设置方法请参见 设置自动端口映射。

- 手动映射 设置方法请参见 设置手动端口映射。
- **3.** 单击保存。

### **9.3.1** 设置自动端口映射

自动分配设备和路由器上的端口映射,实现设备端口开放。

#### 操作步骤

**1.** 勾选启用 *UPnP™*,可根据需求设置一个别名。

- **2.** 端口映射方式选择自动。
- **3.** 单击保存。

## 说明

路由器上同时开启 UPnP™功能。

## **9.3.2** 设置手动端口映射

手动设置设备和路由器上的端口映射,实现设备端口开放。

<span id="page-85-0"></span>1. 勾选*启用 UPnP™*, 可根据需求设置一个别名。 **2.** 端口映射方式选择手动,设置外部端口与内部端口相同。 **3.** 单击保存。

#### 后续处理

进入路由器端口映射界面,将端口号和 IP 地址设置成与设备中的一致。

## **9.4** 设置 **DDNS** 域名访问

采用 DDNS (动态域名解析) 访问设备, 可将设备的动态 IP 地址映射到一个固定的域名解析 服务器上,从而有效解决网络设备互联网访问问题。

#### 前提条件

请先申请 DynDNS 或 NO-IP 服务器的域名。

#### 操作步骤

- 1. 参见 [TCP/IP](#page-82-0) 参数, 设置 DNS 参数。
- **2.** 进入 配置 <sup>→</sup> 网络 <sup>→</sup> 基本配置 <sup>→</sup> *DDNS* 。
- **3.** 勾选启用 *DDNS*,选择 DDNS 类型。

#### **DynDNS**

采用 DynDNS 服务器进行域名解析。

#### **NO-IP**

采用 NO-IP 服务器进行域名解析。

- 4. 填写域名信息,单击*保存*。
- **5.** 查看设备端口并完成端口映射。查看设备端口请参见 [端口参数](#page-83-0) ,端口映射方法请参见 [设置](#page-84-0) *[端口映射](#page-84-0)* 。
- **6.** 访问设备。
	- 通过浏览器 在浏览器地址栏中输入域名和端口号访问设备。

通过客户端软件 在客户端软件中添加域名, 访问设备, 具体添加方法请参见客户端手 册。

## **9.5** 设置 **SNMP** 参数

通过配置 SNMP 网络管理协议可以获取和接收设备在网络传输中的异常和报警信息。

前提条件

需要有 SNMP 服务器, 且保证 SNMP 服务端配置了相关参数及能够正常工作。

**1.** 进入 配置 <sup>→</sup> 网络 <sup>→</sup> 高级配置 <sup>→</sup> *SNMP* 。

**2.** 根据 SNMP 服务器端协议版本,勾选开启对应的 SNMP。

## 【其谓

SNMP v1.0 版本安全级别比较低, 建议使用其它安全级别较高的版本。

**3.** 根据需求设置 SNMP 参数。

**4.** 单击保存。

## **9.6** 设置 **PPPoE**

当采用 PPPoE 拨号方式连接网络时, 拨号后会自动获取一个互联网的动态 IP 地址, 实现互联 网访问。

#### 操作步骤

- **1.** 进入 配置 <sup>→</sup> 网络 <sup>→</sup> 基本配置 <sup>→</sup> *PPPoE* 。
- **2.** 勾选启用 **PPPoE**。
- **3.** 设置 PPPoE 参数。

#### 设备动态 **IP**

拨号成功后,显示的广域网的动态 IP 地址。

用户名

拨号上网的用户名。

#### 密码

拨号上网的密码。

#### 密码确认

再次输入拨号上网的密码。

- **4.** 单击保存。
- **5.** 访问设备。

通过浏览器 在浏览器地址栏中输入广域网动态 IP 地址访问设备。

通过客户端软件 在客户端软件中添加广域网动态 IP 地址, 访问设备, 具体添加方法请 参见客户端手册。

## 山前山

广域网动态 IP 地址经常变动, 可参见 *设置 DDNS [域名访问](#page-85-0)*, 设置一个域名, 通过域名进行 访问。

## **9.7** 设置 **28181**

遵循 GB/T28181 的要求,将设备注册到公安网平台,实现远程实时监控、管理设备等功能。

操作步骤

1. 讲入 配置 → 网络 → 高级配置 → 平台接入 。

**2.** 平台接入方式选择为 28181。

**3.** 勾选启用。

**4.** 根据 28181 协议,设置 28181 相关参数,可通过查找该协议的相关资料并进行配置。 **5.** 单击保存。

## **9.8** 设置 **ISUP**

遵循 ISUP (原 Ehome) 平台的要求, 将设备注册 ISUP 平台, 实现远程实时监控、管理设备等 功能。

操作步骤

- 1. 进入 配置 → 网络 → 高级配置 → 平台接入。
- **2.** 平台接入方式选择为 ISUP。
- **3.** 勾选启用。
- 4. 根据 ISUP 协议, 设置 ISUP 参数。
- **5.** 单击保存。

刷新网页或者重启设备查看注册状态。

## **9.9** 配置萤石云

支持萤石云接入的设备,将设备注册添加到萤石云平台,可通过萤石云访问设备。

前提条件

通过官网获取手机客户端软件,并完成安装。

操作步骤

#### 1. 讲入 配置 → 网络配置 → 高级配置 → 黄石云 。

- **2.** 勾选启用。
- **3.** 设置萤石云接入参数。
	- 平台接入方式:选择萤石云。
	- 接入服务器 IP: 自定义表示可手动设置域名服务器地址; 默认表示摄像机会根据就近区 域的服务器自动分配一个服务器地址。
	- 验证码:设备首次使用需要设置一个验证码,用于注册到域名服务器上。

#### **4.** 单击保存。

设备注册到萤石云上,注册状态将显示在线。

- **5.** 通过萤石云手机客户端,添加设备进行访问。
	- **-** 将手机对准设备机身背后的二维进行扫描添加。
	- **-** 在萤石手机客户端上手动输入设备的序列号进行添加。

### **9.9.1** 通过浏览器开启萤石云

设备通过浏览器可开启并设置萤石云功能,实现萤石云访问设备。

#### 操作步骤

1. 进入 配置 → 网络配置 → 高级配置 → 平台接入 。

- **2.** 勾选启用。
- **3.** 平台接入方式选择为萤石云
- **4.** 设置萤石云接入参数。

#### 接入服务器 **IP**

默认表示设备会根据就近区域的服务器自动分配一个服务器地址。

自定义表示可手动设置域名服务器地址。

#### 验证码

为了设备访问的安全性,请自定义设置一个验证码或修改原验证码,用于将设备添加到 萤石云帐号中。

说明

验证码须为 6-12 位字母或数字,区分大小写,为保证设备安全,建议设置 8 位以上的大小 写字母和数字组合。

**5.** 单击保存。

注册状态显示在线,表示设备已注册到萤石云平台。

### **9.9.2** 通过 **SADP** 开启萤石云

介绍通过 SADP 软件可开启萤石云功能。

#### 前提条件

通过 www.hikvision.com 获取 SADP 软件, 并完成安装。

#### 操作步骤

- **1.** 打开 SADP 软件。
- **2.** 勾选需要开启萤石云的设备,开启萤石云。
- **-** 选择未激活的设备,在激活时勾选使用萤石云,设置验证码,开启萤石云。
- **-** 选择已激活的设备,勾选使用萤石云,设置验证码,输入设备的密码,单击修改,开启 萤石云。

## 说明

设备激活方法请参见 通过 *SADP* [软件激活](#page-13-0) 。

### **9.9.3** 通过萤石手机 **APP** 访问

通过萤石云视频 APP 可以将设备接入萤石云,通过手机 APP 访问设备。

#### 前提条件

- 设备通过有线网络连接路由器, 请保证路由器正常连接广域网。
- 部分设备支持无线连接, 将设备和手机连接在同一路由器的 Wi-Fi 网络中, 请保证路由器正 常连接广域网。

#### 操作步骤

**1.** 手机扫描萤石云视频 APP,下载、安装和注册客户端软件。

## 说明

萤石云视频二维码支持 Android 系统或 iOS 系统的手机扫描下载。

- **2.** 单击客户端软件左上角的*+*,添加设备。
	- 1) 扫描设备机身上的二维码。
	- 2) 单击软件右上角的  $\alpha$ , 手动输入设备标签上的序列号。
- **3.** 选择非萤石设备,将设备接入萤石云。
	- **-** 有线设备接入:根据界面提示接入。
	- **-** 无线设备接入:单击我是无线设备完成 Wi-Fi 连接,根据界面提示接入。

## 说明

添加和配置操作要求在设备上电后的 3 分钟内完成,否则需要重启设备,重新操作。

**4.** 单击实时预览,单击通道,访问设备。

## **9.10** 配置开放型网络视频接口

当需要通过开放型网络视频接口协议连接设备时,可根据需要配置对应的用户,从而加强设 备的网络安全性。

#### 操作步骤

**1.** 进入 配置 <sup>→</sup> 网络 <sup>→</sup> 高级配置 <sup>→</sup> 集成协议 。

**2.** 勾选启用开放型网络视频接口。

3. 单击*添加、*根据协议自定义开放型网络视频接口用户。

单击删除 删除该用户。

单击修改 修改用户信息。

**4.** 单击保存。

**5.** 可选操作: 重复上述步骤,可根据实际需要添加多个用户。

## **9.11** 网络服务

请根据需求开启和关闭各类网络服务协议,该功能请以实际设备为准。

#### 操作步骤

1. 进入 配置 → 网络 → 高级配置 → 网络服务。

**2.** 设置网络服务参数。

#### 启用 **WebSocket**

勾选表示使用 HTTP 访问设备。

#### 启用 **WebSockets**

勾选表示使用 HTTPS 访问设备。

### 启用 **TLS1.1** 版本或启用 **TLS1.2** 版本

勾选表示设备支持 TLS1.1 协议或 TLS1.2 协议访问设备。 **3.** 单击保存。

## **9.12** 配置报警主机

通过配置报警主机,可将报警信息上传至报警中心。

### 操作步骤

1. 单击 配置 → 网络 → 高级配置 → 其他 。

**2.** 配置报警主机 IP 地址和端口。

**3.** 单击保存。

## **9.13** 设置报警服务器

设备通过 HTTP 协议的方式发送报警信息给目的 IP 或域名,要求目的 IP 地址或域名支持 HTTP 协议传输。

- 1. 进入 配置 → 网络 → 高级配置 → 报警服务器。
- **2.** 输入目的 **IP** 或域名、**URL** 地址和端口。
- **3.** 单击测试。

## 说明

单击*重置*,可重新设置目的 IP 地址或域名的信息。

**4.** 单击保存。

## **9.14 SRTP**

SRTP 为安全实时传输协议,通过选择服务端证书和加密算法可有效防止远程管理过程中的信 息泄露问题。

#### 操作步骤

- **1.** 进入 配置 <sup>→</sup> 网络 <sup>→</sup> 高级配置 <sup>→</sup> *SRTP* 。
- **2.** 选择服务端证书。
- **3.** 选择加密算法。
- **4.** 单击保存。

# 第 **10** 章 系统和安全参数

介绍设备的系统维护、系统配置及安全管理等参数及相关参数设置。

## **10.1** 查看设备信息

用于查看设备编号、设备型号、序列号和版本等设备信息。

通过 配置 → 系统 → 系统设置 → 基本信息, 杳看设备信息。

## 山说明

设备名称和编号可根据需求自定义。

## **10.2** 恢复设备参数

介绍设备执行恢复默认参数的操作。

#### 操作步骤

**1.** 进入 配置 <sup>→</sup> 系统 <sup>→</sup> 系统维护 <sup>→</sup> 升级维护 。

- **2.** 根据实际需求单击简单恢复或完全恢复。
	- 简单恢复 除用户信息、网络参数和视频制式等外,其他参数恢复至出厂状态,请谨慎 使用。
	- 完全恢复 恢复设备的所有全部参数至出厂状态,请谨慎使用。

## **10.3** 查询和导出日志

当系统发生未知故障时,可通过参考日志及时定位和排查问题。

#### 操作步骤

- **1.** 进入 配置 <sup>→</sup> 系统 <sup>→</sup> 系统维护 <sup>→</sup> 日志 。
- **2.** 选择日志类型、开始时间和结束时间。
- **3.** 单击查找。

日志列表中显示符合查询条件的所有日志信息。

**4.** 单击导出,可将日志保存到计算机上。

## **10.4** 导入**/**导出配置参数

通过导入/导出设备的配置文件,获取设备的配置参数,方便用户对其它设备进行相同参数的 配置。

## 导入配置参数

通过 配置 → 系统 → 系统维护 → 升级维护, 选择参数导入中的设备参数, 根据界面提示操 作完成导入设备的配置参数。

### 导出配置参数

通过 配置 → 系统 → 系统维护 → 升级维护, 选择信息导出中的设备参数, 根据界面提示操 作完成导出设备的配置参数。

## **10.5** 导出诊断信息

介绍导出设备运行状态的诊断信息,包括下载运行日志、系统信息、硬件信息等。 通过 *配置 → 系统 → 系统维护 → 升级维护、* 单击*诊断信息、*导出设备诊断信息。

## **10.6** 重启设备

介绍设备重启的操作。

通过 配置 → 系统 → 系统维护 → 升级维护, 单击重启。

## **10.7** 升级设备

介绍设备执行升级的操作。

#### 前提条件

获取正确的升级包,并存放在计算机中。

## 八、注意

设备升级过程中请勿关闭电源,升级完成后设备会自动重启。

#### 操作步骤

#### **1.** 进入 配置 <sup>→</sup> 系统 <sup>→</sup> 系统维护 <sup>→</sup> 升级维护 。

- **2.** 选择升级方法。
	- **-** 当明确知道升级文件存放的路径时,选择升级文件,单击浏览选择升级文件。

**-** 当文件夹中包含多种升级包时,选择升级目录,单击浏览选择升级文件存放的目录,设 备将自动分辨目录下正确的升级文件。

**3.** 单击升级。

## **10.8** 查看开源码授权信息

用于查看设备开源码授权信息。

进入 配置 → 系统 → 系统设置 → 关于设备, 单击查看。

## **10.9** 设置时间

通过设置时区、校时和夏令时的方式设置设备时间。

### **10.9.1** 手动校时

用于手动设置设备时间。

操作步骤

**1.** 进入 配置 <sup>→</sup> 系统 <sup>→</sup> 系统设置 <sup>→</sup> 时间配置

**2.** 选择时区。

- **3.** 单击手动校时。
- **4.** 选择校时方式。
	- **-** 选择设置时间,手动输入或选择日历设置设备时间。
	- **-** 勾选与计算机时间同步,保持设备与本地计算机的时间一致。
- **5.** 单击保存。

## **10.9.2** 设置 **NTP** 校时

若需要使用准确且可靠的时间源进行校时,可使用 NTP 校时。

#### 前提条件

请先搭建或获取 NTP 服务器信息。

#### 操作步骤

1. 进入 配置 → 系统 → 系统设置 → 时间配置 。

- **2.** 选择时区。
- **3.** 单击 *NTP* 校时。
- **4.** 填写服务器地址、**NTP** 端口和校时时间间隔。

## 口道说明

服务器地址为 NTP 服务器的 IP 地址或域名。

- 5. 单击*测试*, 判断设备与 NTP 服务器之间正常连接。
- **6.** 单击保存。

### **10.9.3** 设置夏令时

若设备所处地区实行夏令时制,可通过配置夏令时,将设备与当地时间保持同步。该功能请 以实际设备为准。

#### 操作步骤

- **1.** 进入 配置 <sup>→</sup> 系统 <sup>→</sup> 系统设置 <sup>→</sup> 夏令时 。
- **2.** 勾选启用夏令时。
- **3.** 根据设备所处地区夏令时制选择开始时间、结束时间和偏移时间。
- **4.** 单击保存。

## 山说明

夏令时功能视型号而定,请以实际设备为准。

### **10.10** 设置 **RS-485** 参数

RS-485 可用于接入控制信号。

#### 前提条件

使用 RS-485 线缆, 连接设备和计算机或终端。

操作步骤

#### **1.** 进入 配置 <sup>→</sup> 系统 <sup>→</sup> 系统设置 <sup>→</sup> *RS-485* 。

- **2.** 根据使用需求设置 RS-485 参数,请保持设备和计算机或终端的参数一致。
- **3.** 单击保存。

## 面说明

RS-485 功能视型号而定, 请以实际设备为准。

## **10.11** 设置 **RS-232** 参数

RS-232 可用于调试设备。

#### 前提条件

使用 RS-232 线缆连接设备和计算机或终端。

**1.** 进入 配置 <sup>→</sup> 系统 <sup>→</sup> 系统设置 <sup>→</sup> *RS-232* 。 **2.** 设置 RS-232 参数,保持设备和计算机或终端的匹配。 **3.** 单击保存。

## **10.12** 安全配置

介绍设备安全相关的参数设置,可以提高系统的安全性。

### **10.12.1** 设置认证方式

设置 RTSP 和 WEB 认证,可提高网络访问的安全性。

通过 配置 → 系统 → 安全管理 → 认证方式, 选择所需认证协议和认证方式。

#### **RTSP** 认证

支持 digest 和 digest/basic 认证方式, 表示向设备发送 RTSP 请求时需要携带认证信息, 如 果选择 digest/basic 认证方式, 表示支持 digest 或 basic 认证, 选择 digest 认证方式时, 表 示只支持 digest 认证。

#### **WEB** 认证

支持 digest 和 digest/basic 认证方式, 表示向设备发送 WEB 请求时需要携带认证信息, 如 果选择 digest/basic 认证方式, 表示支持 digest 或 basic 认证, 选择 digest 认证方式时, 表 示只支持 digest 认证。

### 说明

协议要求携带的认证信息请参看具体协议内容。

## **10.12.2** 安全审计日志

安全审计日志是指安全操作相关的日志。通过查询和分析设备内置存储中的安全日志,可排 查非法入侵和安全事件引起的故障。由于存储空间有限,建议您设置日志服务器,将安全日 志上传至日志服务器存储。

## 说明

安全审计日志功能视型号而定,请以实际设备为准。

## 查询和导出安全审计日志

当系统发生故障时,参考日志及时定位和排查问题。

操作步骤

1. 选择 配置 → 系统 → 系统维护 → 安全审计日志 。

**2.** 选择查询的日志类型、开始时间和结束时间。

**3.** 单击查找。

日志列表中显示符合查询条件的所有日志信息。 4. 单击*导出、*将日志信息保存到计算机上。

## 配置安全审计日志服务器

用于将安全日志上传并存储至日志服务器,该功能请以实际设备为准。

操作步骤

1. 进入 配置 → 系统 → 升级维护 → 安全审计日志 。

- **2.** 勾选启用日志上传服务器。
- **3.** 设置日志服务器地址和日志服务器端口。
- **4.** 可选操作: 单击测试。

测试成功表示设备能够正常连接到日志服务器。

**5.** 单击保存。

#### 结果说明

设备将定时上传安全审计日志到日志服务器。

### **10.12.3** 设置 **IP** 地址过滤

用于设置计算机或终端访问设备的权限。

IP 地址均指 IPv4 地址。

#### 操作步骤

**1.** 单击 配置 <sup>→</sup> 系统 <sup>→</sup> 安全管理 <sup>→</sup> *IP* 地址过滤 。

#### **2.** 勾选启用 **IP** 地址过滤。

**3.** 设置 IP 地址过滤方式。

禁止 除列表中的 IP 地址外, 其它 IP 地址允许访问设备。

允许 只允许在列表中的 IP 地址访问设备。

**4.** 单击添加,输入 IP 地址。

单击修改 修改列表中所选的 IP 地址。

单击*删除* 删除列表中所选的 IP 地址。

**5.** 单击保存。

### **10.12.4** 启用 **SSH**

建立在应用层基础上的安全协议,该配置仅供专业人员调试设备使用,启用后可有效防止远 程管理过程中的信息泄露问题。

#### 操作步骤

**1.** 进入 配置 <sup>→</sup> 系统 <sup>→</sup> 安全管理 <sup>→</sup> 安全服务 。 **2.** 勾选启用 **SSH**。

**3.** 单击保存。

### **10.12.5** 控件超时配置

通过浏览器操作设备时,在设定的时间范围内,如果没有对设备进行任何操作(不包括查看 实时图像),设备将自动注销,需重新登录。

单击 配置 → 系统 → 安全管理 → 高级安全, 勾选启用控件超时, 设置超时时间, 单击保存。

#### **10.12.6** 证书管理

用于创建、集中管理设备所有服务器端证书、客户端证书和 CA 证书。

## 创建自签名证书

操作步骤

- **1.** 进入 配置 <sup>→</sup> 系统 <sup>→</sup> 安全管理 <sup>→</sup> 证书管理 。
- **2.** 单击创建自签名证书。
- **3.** 设置证书信息。

## 卫说明

证书 ID 须唯一不可重复。

**4.** 单击确定。

服务器端**/**客户端证书列表显示当前创建的自签名证书。

使用功能列可查看所有通过当前证书进行身份校验的协议类型。

5. 可选操作: 单击*证书属性,* 查看证书更多属性, 如证书颁发机构等。

## 创建证书请求和安装证书

用于导入由设备生成证书请求,并经受信任机构签名的证书。

前提条件

已创建自签名证书。

#### 操作步骤

- **1.** 进入 配置 <sup>→</sup> 系统 <sup>→</sup> 安全管理 <sup>→</sup> 证书管理 。
- **2.** 服务器端**/**客户端证书列表选择自签名证书。
- **3.** 单击创建证书请求。
- **4.** 设置证书请求信息。
- **5.** 单击确定。

弹窗显示证书详情。上下滑动可查看全文。

- **6.** 复制证书详情并将其存成本地的请求文件。
- **7.** 将请求文件发送到证书认证机构进行签名。
- **8.** 导入证书认证机构发送回的证书。
	- 1) 单击 $\neq \lambda$ 。
	- 2) 设置证书 ID。

### 说明

证书 ID 须唯一不可重复。

- 3) 单击浏览, 根据本地路径选择待导入的证书。
- 4) 选择自签名请求证书导入方式。
- 5) 单击确定。

服务器端**/**客户端证书列表显示当前导入的证书。

使用功能列可查看所有通过当前证书进行身份校验的协议类型。

9. 可选操作: 单击*证书属性、*查看证书更多属性, 如证书颁发机构等。

## 安装 **CA** 证书

用于导入由权威证书签证机关(CA)颁发的证书(一般权威的 CA 组织需要收费), 提高访问 的安全等级。

#### 前提条件

已获取 CA 证书。

#### **1.** 进入 配置 <sup>→</sup> 系统 <sup>→</sup> 安全管理 <sup>→</sup> 证书管理 。

- **2.** 单击导入,根据本地路径选择待导入的 CA 证书。
- **3.** 单击确定。

**CA** 证书列表显示当前导入的证书。

使用功能列可查看所有通过当前证书进行身份校验的协议类型。

### 证书过期报警

用于管理和监测设备证书的有效期,当发现证书有效期异常将进行联动报警。

通过 配置 → 系统 → 安全管理 → 证书管理, 设置相关参数。

#### 启用证书报警

表示开启设备对证书有效期的管理和监测。

#### 过期前提醒

设置证书过期前几天进行报警提醒。例如:证书过期前提醒日期设置为2天,则设备将按 照证书有效截止时间前 2 天开始提醒。

#### 报警频率

设置证书有效期异常后,触发报警的频率。

#### 报警检测时间

设置设备每日对证书有效期的检测时间,当检测到证书有效期异常将立即进行联动报警。

#### 常规联动

勾选开启相应的联动方式,联动方式详细说明请参见[联动配置](#page-49-0)。

### **10.12.7** 设置 **HTTPS**

网络访问中,要提高浏览器访问的安全性,可通过 HTTPS 协议构建安全、加密的网络传输, 通过身份认证和加密通讯,保证传输数据的安全性。

#### 操作步骤

#### **1.** 进入 配置 <sup>→</sup> 网络 <sup>→</sup> 高级配置 <sup>→</sup> *HTTPS* 。

- 2. 勾选*启用、*通过 HTTPS 协议访问设备。
- 3. 可选操作: 勾选*自动跳转 HTTPS*, 可将输入的 IP 地址自动转换成 HTTPS 地址, 提升网络安全 性。

#### **4.** 选择服务端证书。

### 上门说明

通过 配置 → 系统 → 安全管理 → 证书管理可查看设备各类证书。

**5.** 单击保存。

### **10.12.8** 设置 **QoS**

通过配置 QoS 参数, 可有效解决网络延迟和网络阻塞问题。

## 说明

QoS 功能需要传输路径上的网络设备(如路由器、交换机等)支持。

#### 操作步骤

**1.** 进入 配置 <sup>→</sup> 网络 <sup>→</sup> 高级配置 <sup>→</sup> *QoS* 。

2. 根据 QoS 分类标准, 设置视/音频 DSCP、报警 DSCP 和管理 DSCP 参数。

## 说明

网络可根据 DSCP 权值来判断数据传输的优先级。DSCP 值越大, 优先级越高, 配置时需要 在路由器端设置相同的值。

**3.** 单击保存。

## **10.12.9** 设置 **IEEE 802.1X**

通过配置 802.1X 协议可实现对连接设备的用户权限认证。

进入 配置 → 网络 → 高级配置 → 802.1x, 启用 IEEE 802.1X。

根据路由器信息选择认证协议和版本。

- 选择 EAP-MD5 协议时, 选择 EAPOL 版本、用户名、密码和密码确认, 用户名和密码即连接 设备的用户名和密码。
- 选择 EAP-TLS 协议时, 设置身份, 并选择 EAPOL 版本、客户端证书和 CA 证书。

## **10.13** 管理设备用户

介绍如何管理设备用户。

## **10.13.1** 设置用户账户和权限

介绍设备用户添加、修改、删除和用户权限分配。

# 注意

为了提高产品网络使用的安全性,请您定期更改用户名的密码,建议每3个月进行1次更新 维护。如果设备在较高安全风险的环境中使用,建议每月或每周进行 1 次更新。

#### 操作步骤

**1.** 进入 配置 <sup>→</sup> 系统 <sup>→</sup> 用户管理 <sup>→</sup> 用户管理 。

2. 单击*添加、*设置用户名, 用户类型和密码, 根据使用需求分配用户远程权限。

#### 管理员

管理员拥有一切操作权限,可以添加普通用户和操作员,并对添加的用户分配权限。

#### 普通用户

只能查看实况、配置云台参数和修改自己的密码,无其他操作权限。

#### 操作员

拥有除对管理员的操作权限,无创建用户的权限。

选择用户,单击修改 修改所选用户的密码、权限等信息。

洗择用户,单击删除 删除所选用户。

## 山说明

- 管理员最多可创建 31 个用户。
- 密码长度小于 8 位、密码只包含一类字符,密码与用户名相同,密码是用户名的倒转输 入,密码包含用户名,密码包含倒转输入的用户名,以上几类密码属于风险密码,为更 好保护您的隐私并提升产品安全性,建议您将风险密码更改为高强度密码。
- 密码强度规则如下:
	- 强密码:包含三种或三种以上类型(如数字、小写字母、大写字母、特殊字符)组合 的密码。
	- 中密码:由数字和特殊字符、小写字母和特殊字符、大写字符和特殊字符、小写字母 和大写字母组合的密码。
	- 弱密码:由数字和小写字母组合、数字和大写字母组合的密码。

**3.** 单击确定。

# 附录 **A.** 常见物质发射率表

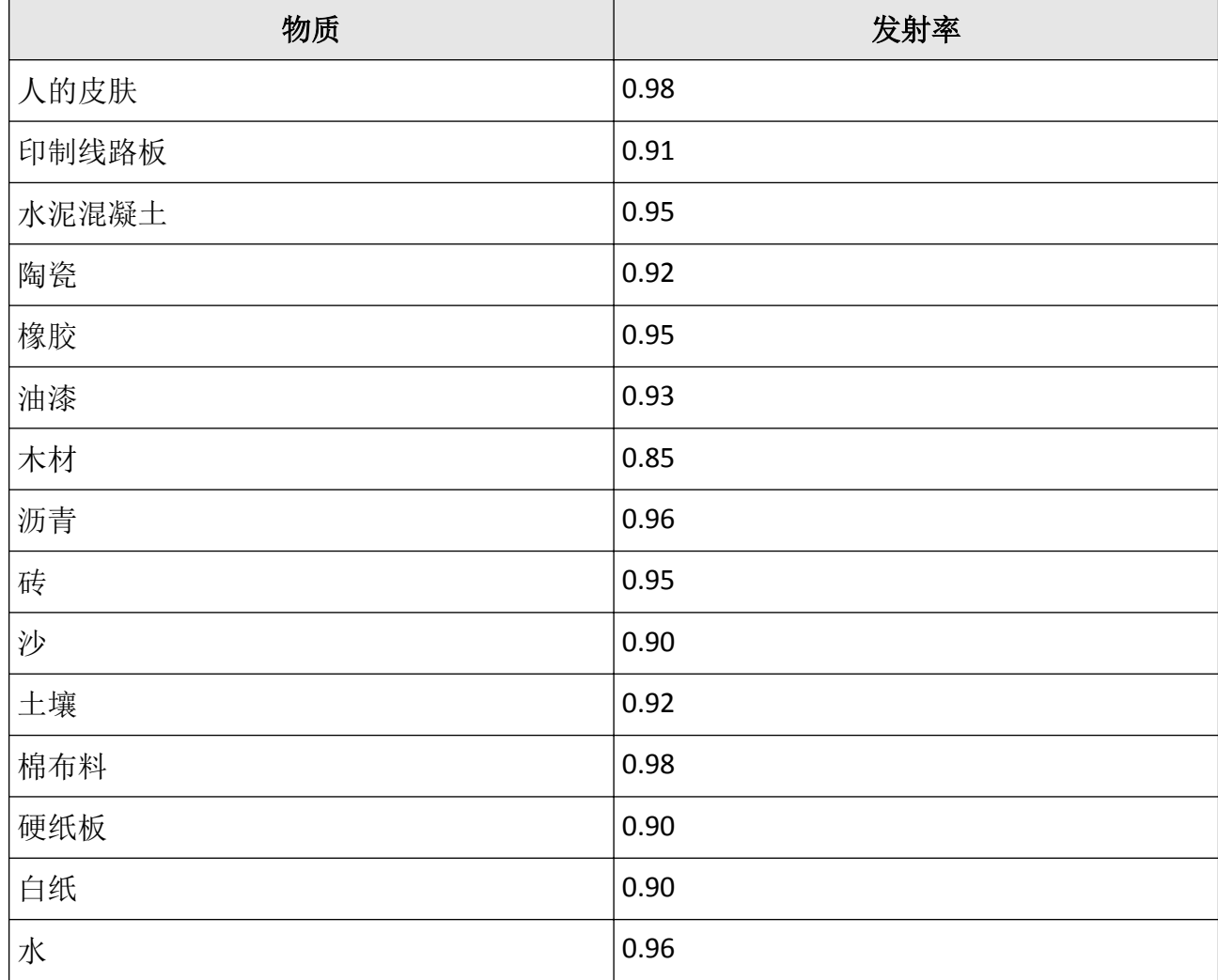

# 附录 **B.** 通信矩阵和设备命令

扫描下方二维码可获取设备的通信矩阵和设备命令。通信矩阵和设备命令视型号而定,请以 实际设备为准。

通信矩阵 网络阿尔兰 医心包的 计多数分子 计多数分子 医心包炎 医心包炎

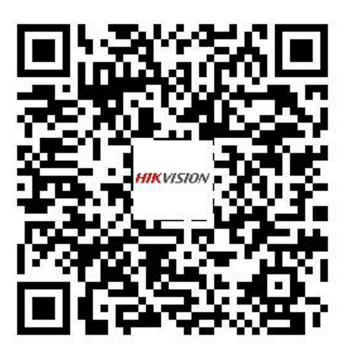

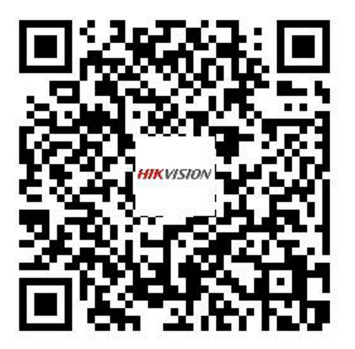

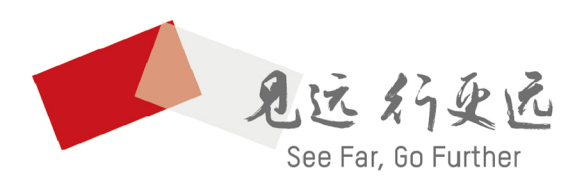

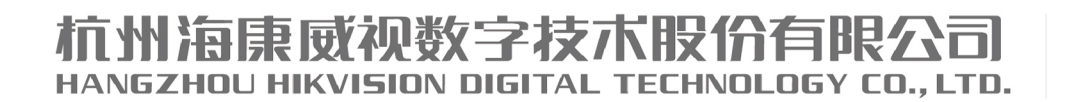

www.hikvision.com 服务热线: 400-800-5998

UD28753B